# **FILE ISSUE SERVICE**

## ArchivesGateway user guide

# **Queensland State Archives**

### July 2020

Security classification: Public

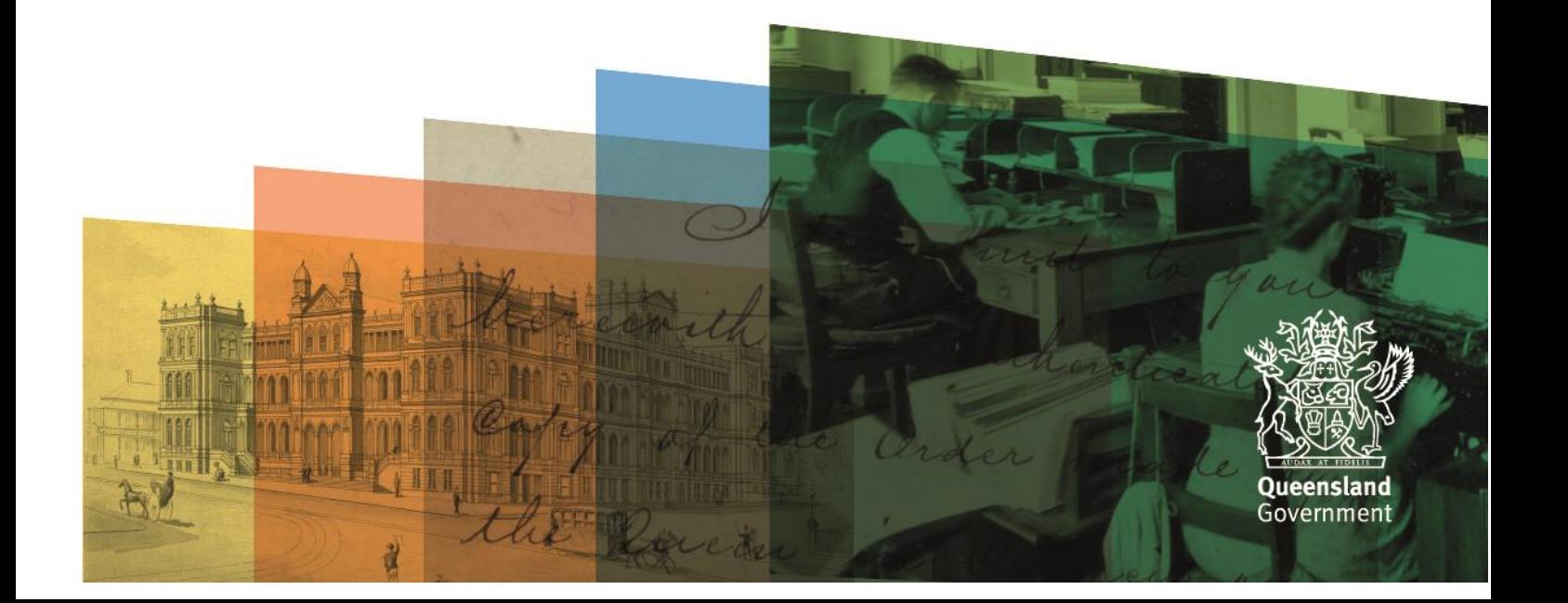

# <span id="page-1-0"></span>**Table of contents**

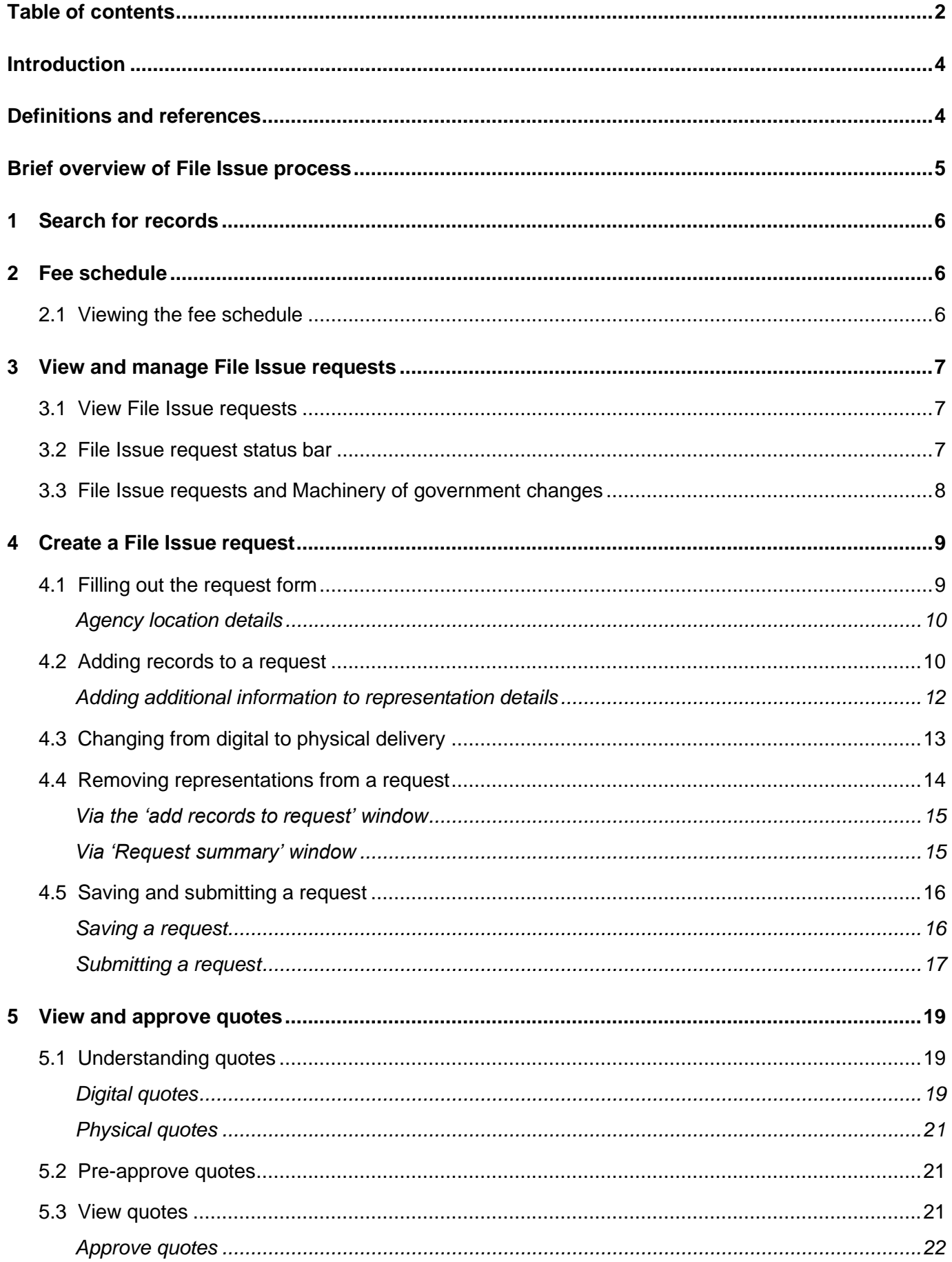

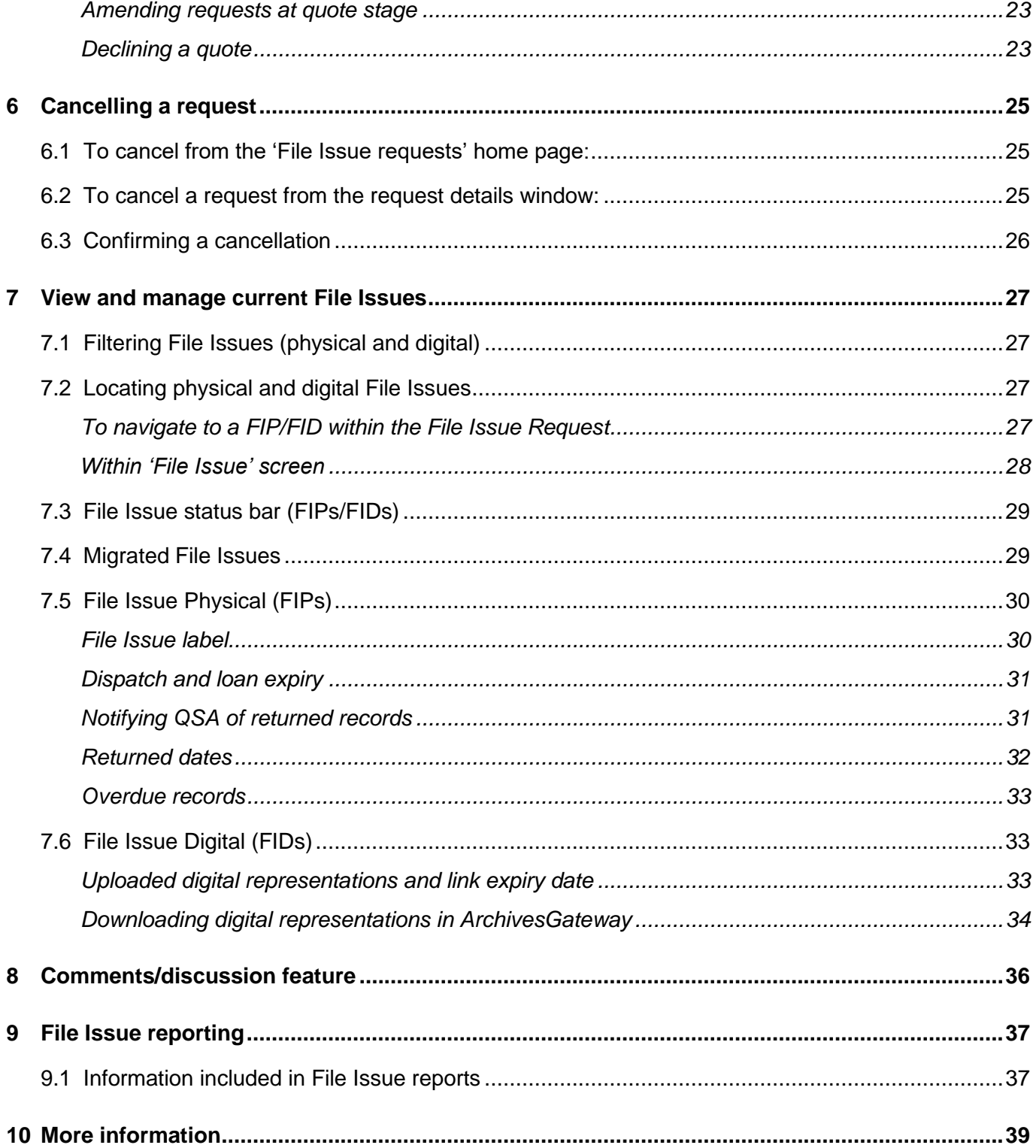

# <span id="page-3-0"></span>**Introduction**

This user guide provides an overview and instructions of how to search your agency's records in ArchivesGateway and how to submit a request to retrieve or access your records at Queensland State Archives (QSA) through the File Issue service.

**Note**: The File Issue service is a fee based service. Find out more about the [File Issue service.](https://www.forgov.qld.gov.au/access-records-after-transfer-qsa-file-issue-service)

The information in this guide applies to all government agency staff involved that use ArchivesGateway to manage and access their records at QSA.

See the [ArchivesGateway user guide: Manage users and locations](https://www.forgov.qld.gov.au/use-archivesgateway#more-information) for information on how to access ArchivesGateway, create users and set user permissions.

See the **ArchivesGateway user quide: Searching records and Search requests service for more** information on how to:

- search for the required records **before** submitting a File Issue request
- submit a search request if you are unable to locate the required records yourself.

Other user guides are available for other functions within ArchivesGateway. See the [more information](#page-37-0)  [section](#page-37-0) for details on how to find and access these other user guides.

# <span id="page-3-1"></span>**Definitions and references**

Relevant definitions of recordkeeping and archival terms used in this guide can be found in the glossary on the website.

See [recordkeeping and archival terms and their definitions.](https://www.forgov.qld.gov.au/glossary?keys=recordkeeping)

# **Brief overview of File Issue process**

Agencies have the ability to search/sort/view controlled records and previous File Issue requests

<span id="page-4-0"></span>Users with File Issue permissions can create new requests, indicate request type e.g. RTI, pre-approve quotes if preferred, add representations (PR/DR) and edit the records details field, before saving or submiting requests to create a File Issue request ID e.g. FIR137

After all requested representations (PR/DR) have been added to the request the user submits the request for QSA approval

When the quote/s have been accepted QSA will approve the request and a File Issue will be created. **Note:** Specific File Issue IDs are created for physical/digital (FIP/FID) requests once approved and is linked to the orginal File Issue request (FIR)

If quotes weren't pre-approved, agencies will need to accept the quote issued by QSA before the request can be approved

QSA staff assess, generate and issue quotes to agencies and create digitised copies if requested

QSA will deliver physical representations on scheduled delivery dates and upload digitised copies (digital representation) as a weblink in ArchivesGateway within the set digital delivery timeframes Note: If a digital representation already exists and is an open record it can be accessed in ArchivesSearch via a link in ArchivesGateway.

To return physical representations to QSA agencies need to send a message in the chat function of the FIP/FID within ArchivesGateway to let QSA staff know that physical representations need to be collected.

QSA will collect any physical representations from agencies on the next delivery day after being notified and return these in ArchivesSpace

> File Issue and Search Requst accounts will be sent to agencies quarterly and overdue notices will be sent over biannually

# <span id="page-5-0"></span>**1 Search for records**

Before submitting a File Issue request, you will need to search for the records you wish to access.

See the [ArchivesGateway user guide: Searching records and Search requests service](https://www.forgov.qld.gov.au/use-archivesgateway#more-information) for more information on how to:

- search for the required records for a File Issue request
- submit a search request if you are unable to locate the required records yourself.

# <span id="page-5-1"></span>**2 Fee schedule**

### <span id="page-5-2"></span>**2.1 Viewing the fee schedule**

The fee schedule in ArchivesGateway displays the fees involved in using the File Issue service.

To view this fee schedule:

- 1. Click on 'My File Issues' along the top bar
- 2. Then click on 'Fee Schedule'.

This will then display the fee schedule for the File Issue services, for both physical and digital items.

#### My Records My Transfers My File Issues My Reading Room Requests

# **Fee Schedule**

### File issue of physical items

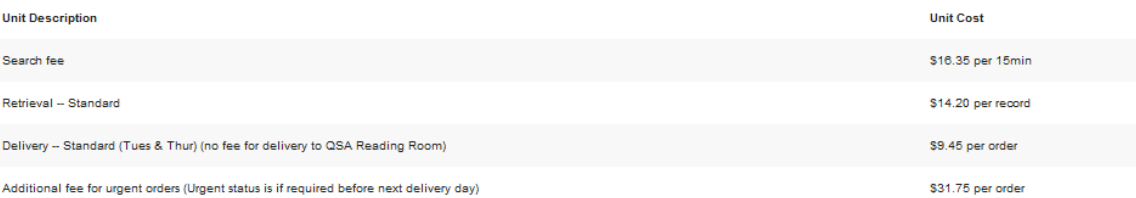

### File issue of digital items

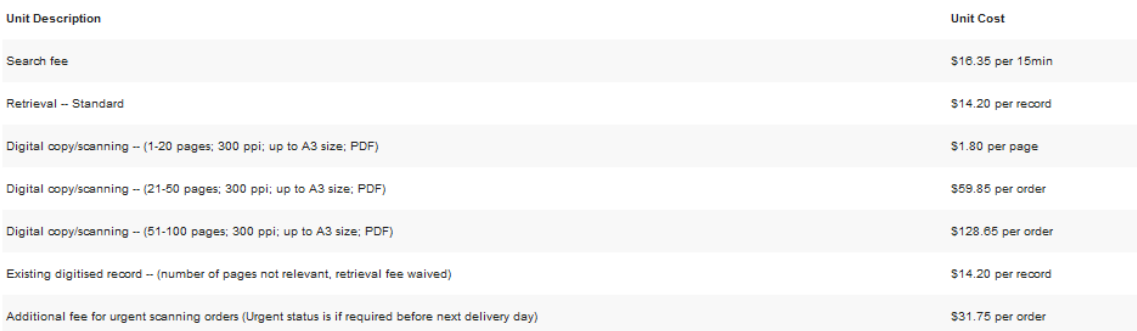

# <span id="page-6-0"></span>**3 View and manage File Issue requests**

You can view all past and active File Issue requests in the 'My File Issues' tab in ArchivesGateway.

### <span id="page-6-1"></span>**3.1 View File Issue requests**

You can filter File Issue requests to help find specific requests in the My File Issues.

When you are in the File Issue Request page, under My File Issues in ArchivesGateway, you can filter the requests by Digital Request and Physical Request Status.

There is also a sort by section that provides a range of ways that you can sort the results.

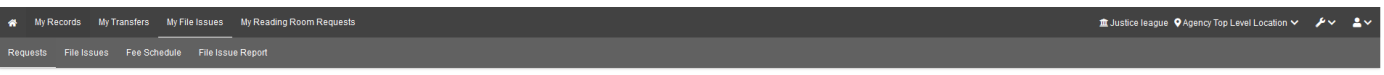

### **File Issue Requests**

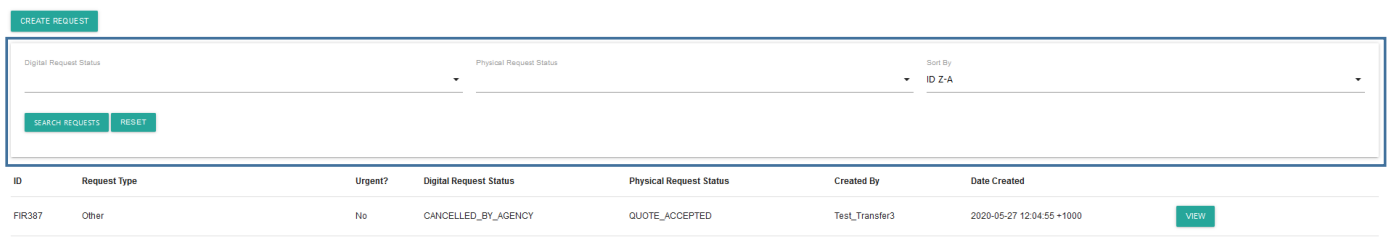

### <span id="page-6-2"></span>**3.2 File Issue request status bar**

Each File Issue Request created and submitted to QSA includes a status bar.

This status bar tracks the progress of a File Issue Request, whether digital or physical.

**Note:** 'Digital Request Status' bar is the default until representations are requested physically.

When representations are requested physically, a 'Physical Request Status' bar will appear.

If the representations are only requested physically, the 'Digital Request Status' bar will disappear.

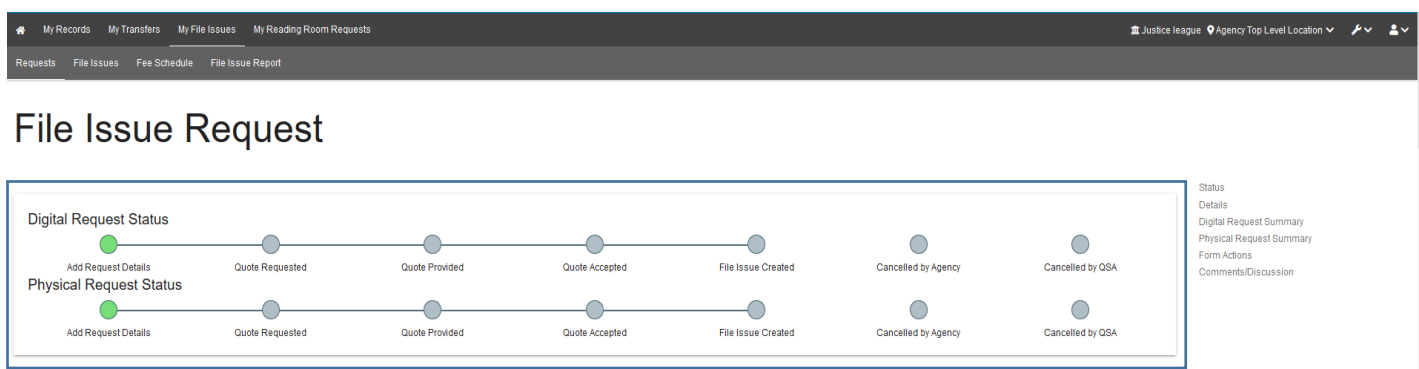

### <span id="page-7-0"></span>**3.3 File Issue requests and Machinery of government changes**

If your agency is no longer responsible for some records because of a machinery of government change (MOG), you:

- will be able to see requests for records you are no longer responsible for
- will NOT be able to see which records were requested.

# <span id="page-8-0"></span>**4 Create a File Issue request**

If you wish to access your agency's records held at QSA via our File Issue service, you must create and submit a File Issue request. This applies to both open and closed records.

To create a File Issue Request:

- 1. Click on 'My File Issues' along the top bar
- 2. Click on 'Requests'
- 3. Select the 'Create Request' button.

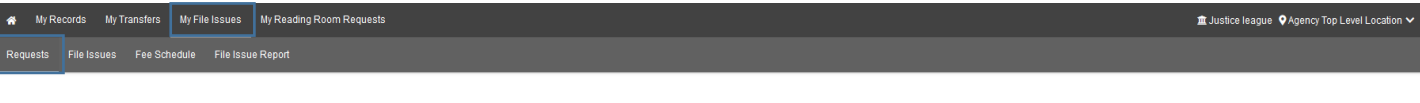

### **File Issue Requests**

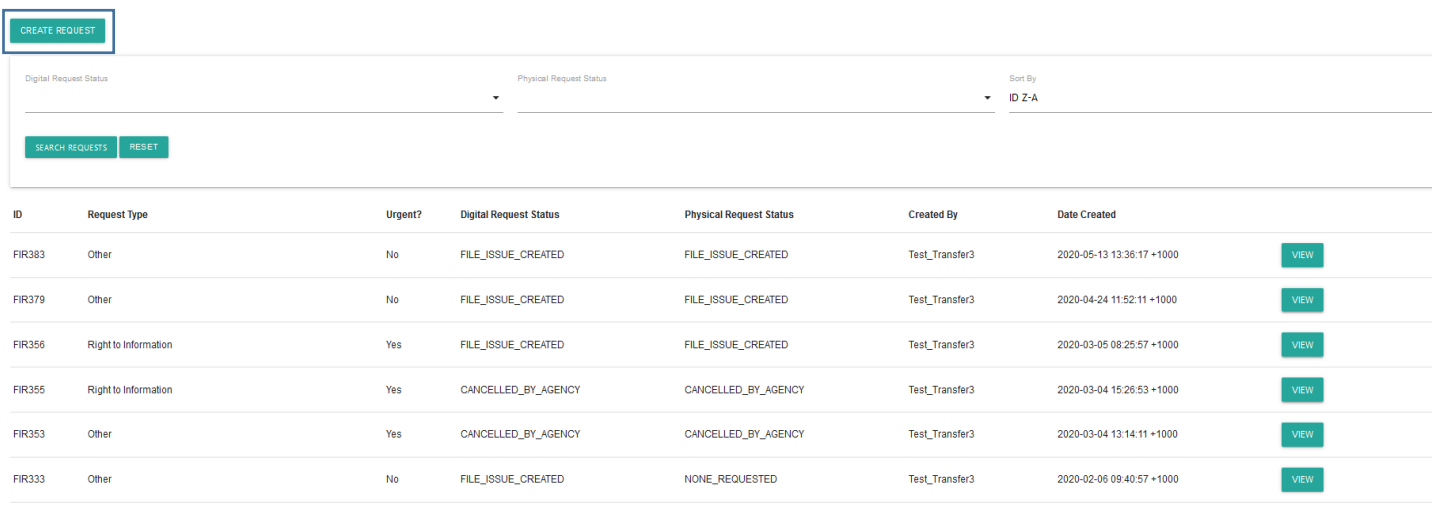

4. After clicking on the 'Create Request' button, it will open the File Issue request form.

### <span id="page-8-1"></span>**4.1 Filling out the request form**

To complete the request form:

- 5. Select the request type from the drop down
	- a. Right to Information
	- b. National Redress Scheme or related
	- c. Disability Royal Commission
	- d. Aged Care Royal Commission
	- e. Commission of Inquiry Other
	- f. Other (default)
- 6. If the request is urgent, tick the 'urgent' tick box.

**Note:** Urgent requests will be indicated by a flag to QSA (urgent fees apply)

- 7. Select the appropriate method of delivery:
	- a. Agency location (default) for deliveries
	- b. Agency arranged courier for pick-ups.

**Note**: Ensure the [Agency Location field](#page-9-0) reflects the location within your agency that is requesting the records.

8. Provide details of the preferred person to receive/collect the File Issue.

**Note:** This can be the requesting user, another employee or courier company if the requesting user is not available

9. If the cost of the file issue request is pre-approved, tick the 'pre-approve quote' check box.

See [Viewing and approving quotes](#page-25-0) for more information.

#### <span id="page-9-0"></span>**Agency location details**

When completing a File Issue request, please ensure that the Agency Location field reflects the location within your agency that is requesting the records.

For example, if your agency has a location for regular File Issue Request and one for File Issue Requests related to National Redress Scheme (NRS) and you want to do a NRS File Issue Request, make sure you are in the Agency Location that relates to NRS for that request.

See the [ArchivesGateway user guide: managing users and locations](https://www.forgov.qld.gov.au/use-archivesgateway#more-information) for more information on different locations and how to switch between locations.

### <span id="page-9-1"></span>**4.2 Adding records to a request**

Once all of the request details have been provided, you need to add the records that you would like to access.

**Note**: in ArchivesGateway, the records that you request are called representations and can be either physical or digital. Find out more about [representations.](https://www.forgov.qld.gov.au/use-archivesgateway#items-and-representations)

To add records/representations, to the request:

1. Click on the 'Add Records to Request' button.

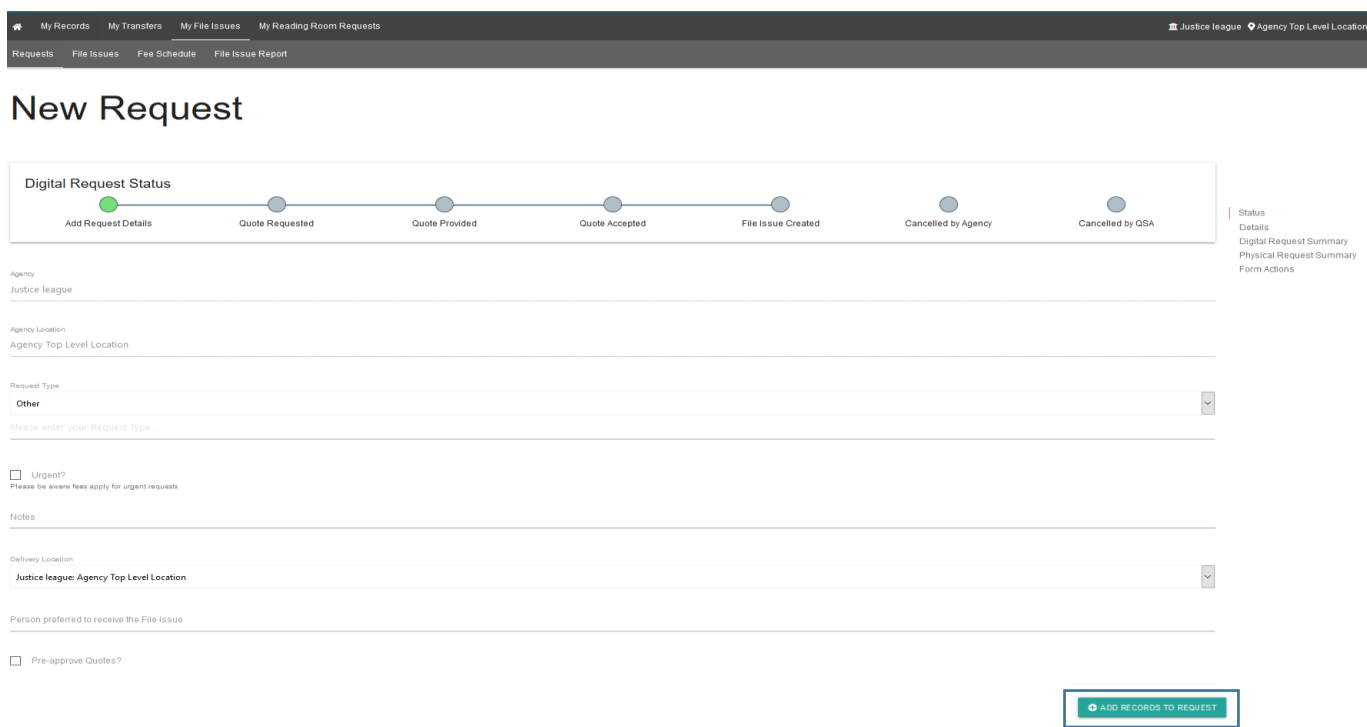

- 2. A search window will pop-up.
- 3. Search for the records/representations you would like to add to the request.
	- 1. **Note:** For information on how to search within this window, see the instructions on [searching](#page-5-0)  [for records](#page-5-0) in ArchivesGateway.

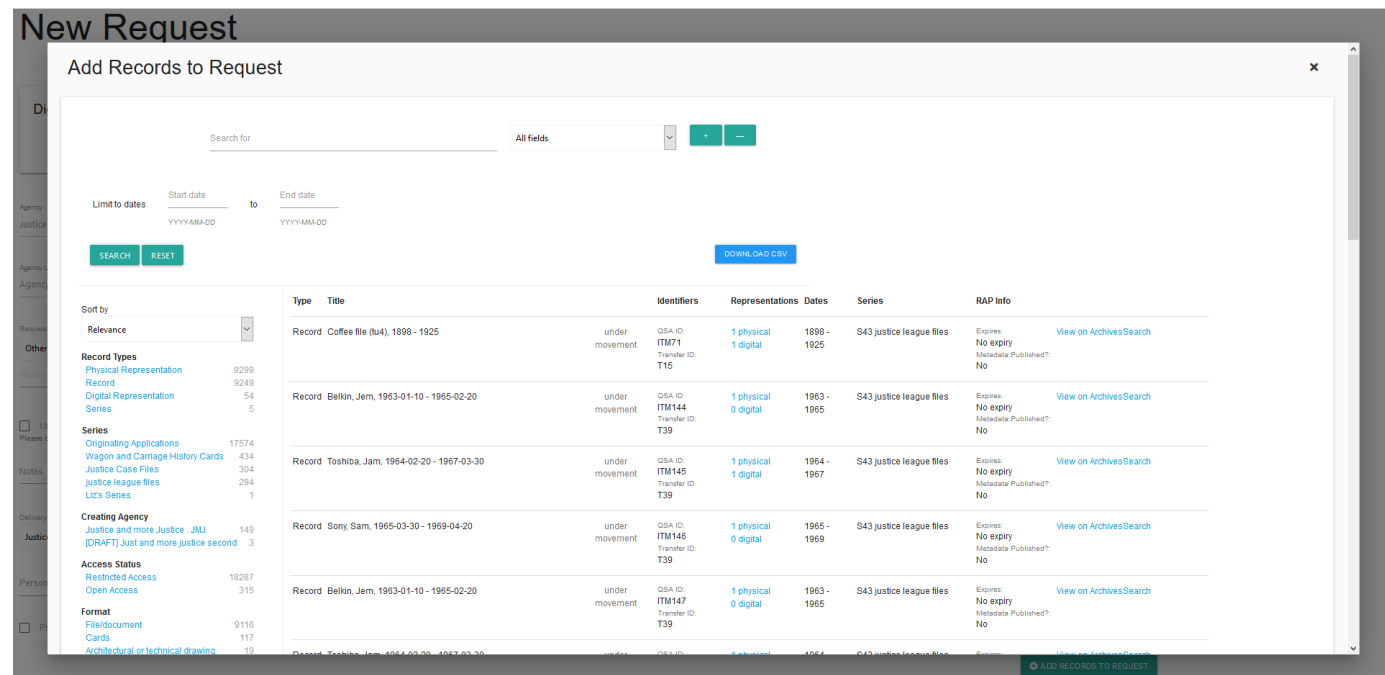

4. When you have located the representations required, click on the 'add' button next to the representation to add them to the request.

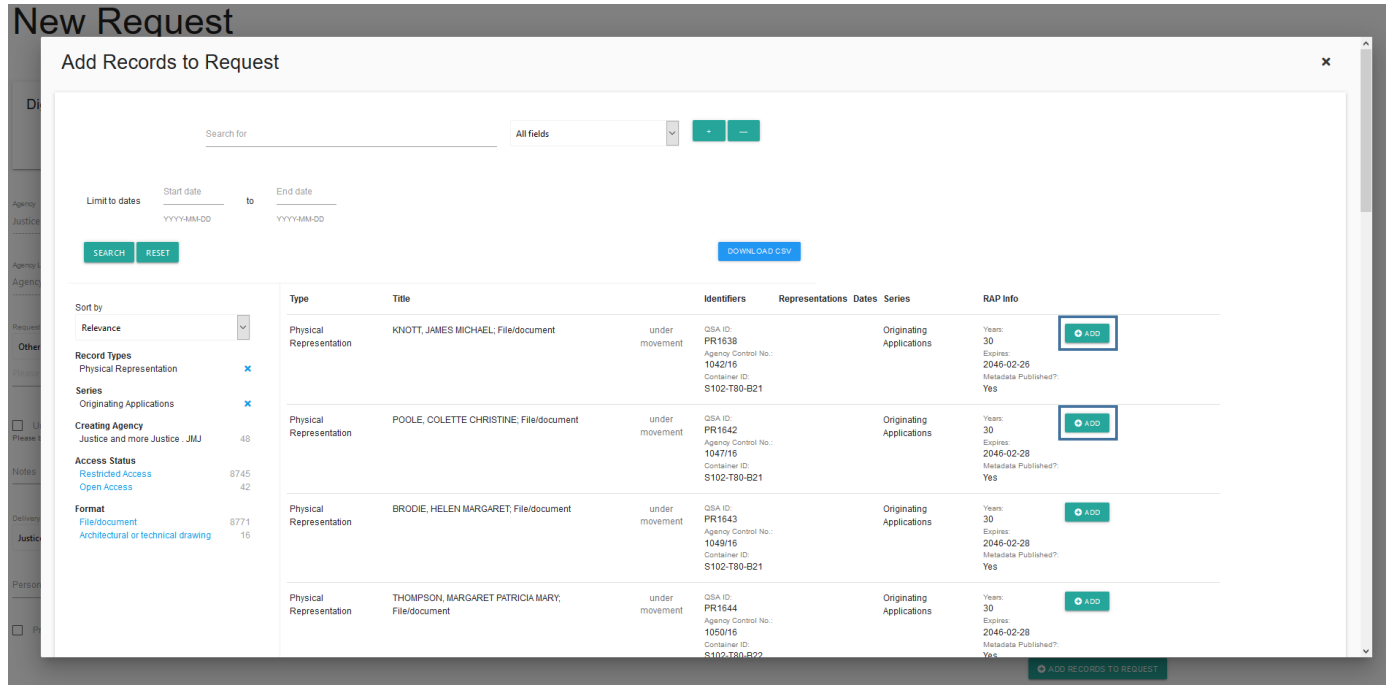

5. The button will then change to allow you to remove the representation if necessary.

For more information, see the section on [Removing representations from a request.](#page-13-0)

6. Once all the required representations have been added to the request, close the search window clicking on the 'X' at the top of the screen or click outside of the window on the grey section.

#### <span id="page-11-0"></span>**Adding additional information to representation details**

You can add additional information to each representation in the request form by using the 'Records Details' text box.

For example, this text box can be used to:

- notify QSA of a specific section you need digitised.
- provide details of a specific representation needed within a box that is listed at box level
- add information about business units requesting records, billing codes etc.

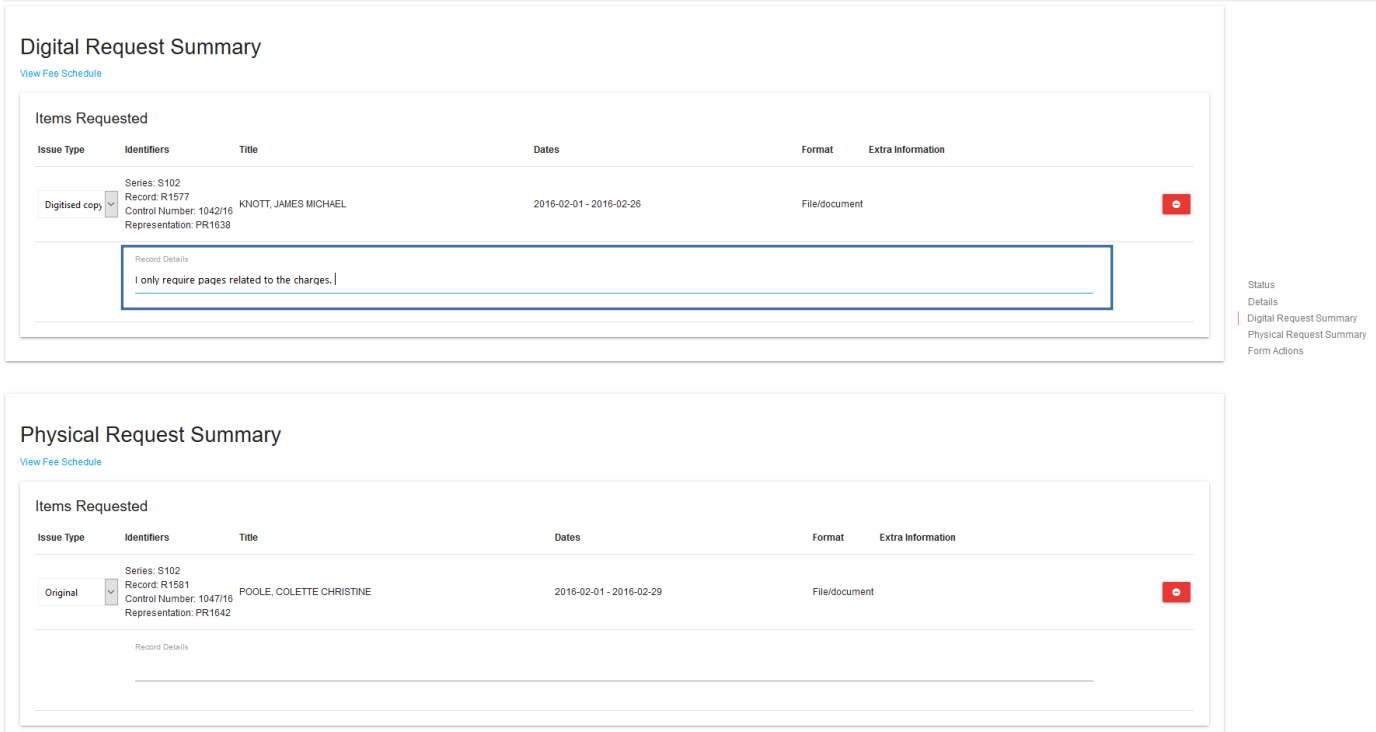

### <span id="page-12-0"></span>**4.3 Changing from digital to physical delivery**

Physical representations added to a File Issue request will **automatically default to a digitised copy** and creates a digital file issue request.

To change to a physical representation request:

- 1. In the request summary, find the records you want to receive physically.
- 2. Go to the drop-down menu next to the item.

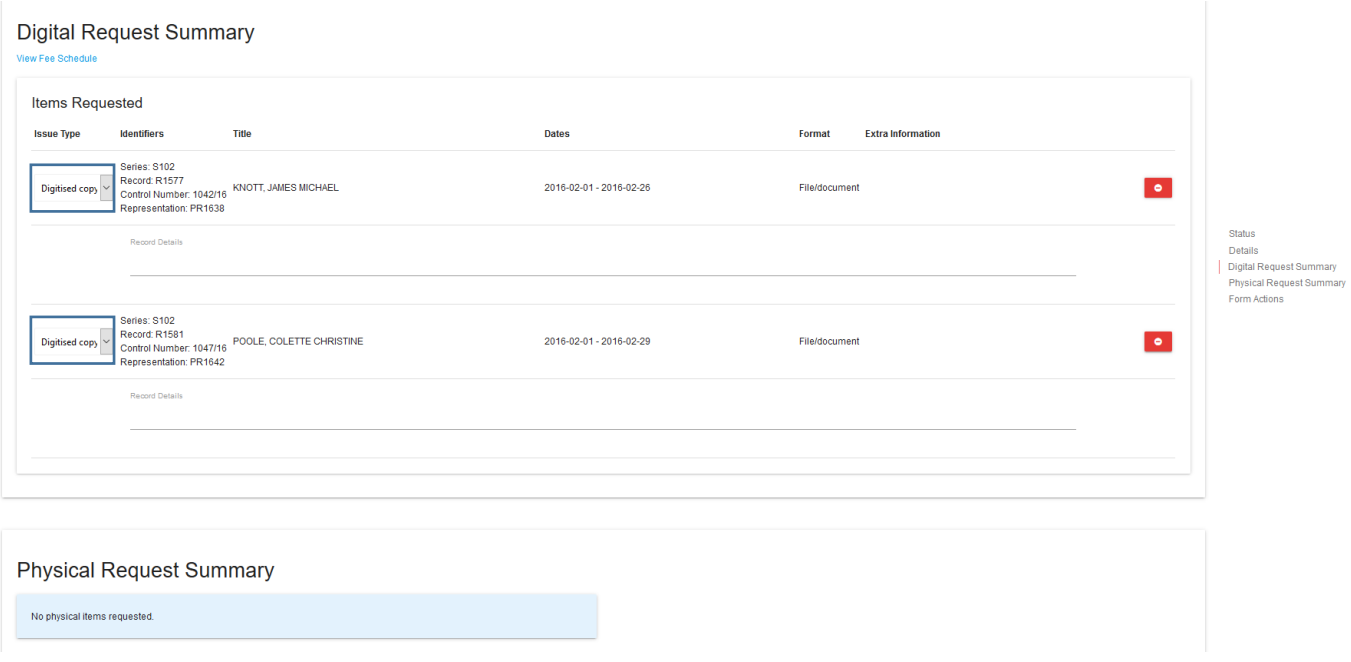

3. Change the issue type from 'digitised copy' to 'original'.

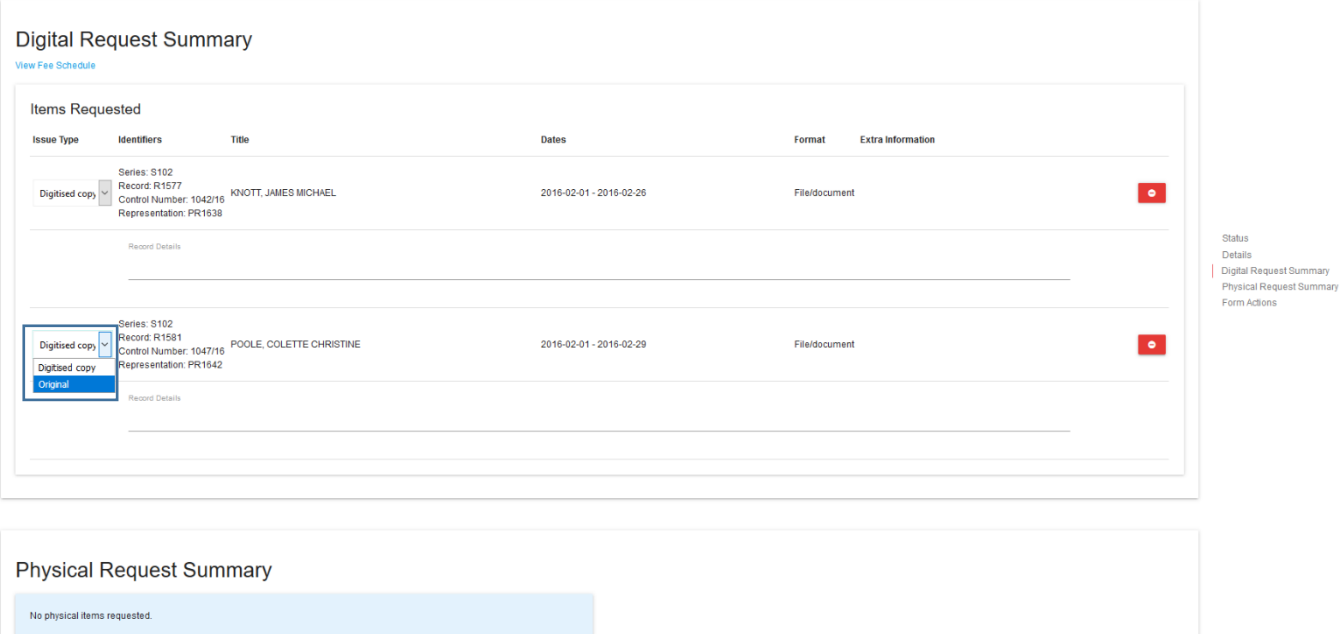

#### 4. This will then move those files to create a physical file issue request.

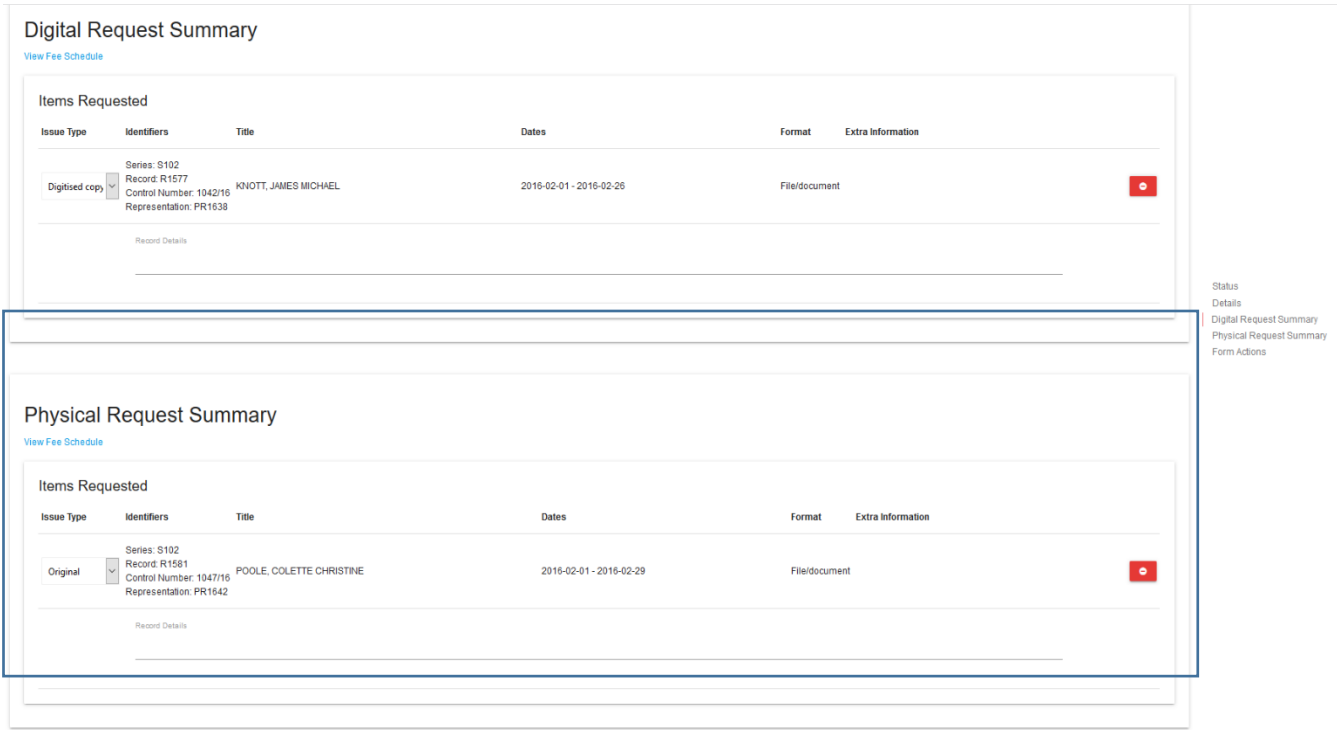

**Note:** You can use a single File Issue request to request both physical and digital records OR you can submit separate requests for the physical and the digital records.

### <span id="page-13-0"></span>**4.4 Removing representations from a request**

Digital and physical representations added to a File Issue request form can be removed if no longer required. This can be done up until the quote is approved.

**Note**: if the quote is pre-approved, representations cannot be removed after submission.

Representations can be removed via the 'add records to request' window, or in the request summary.

#### <span id="page-14-0"></span>**Via the 'add records to request' window**

To remove a representation via the 'add records to request' window:

- 1. Navigate to the File Issue request in the list of 'My File Issues'.
- 2. Click 'add records to request' button.
- 3. Find the representations you wish to remove.
- 4. Click on the 'remove' button on the right.

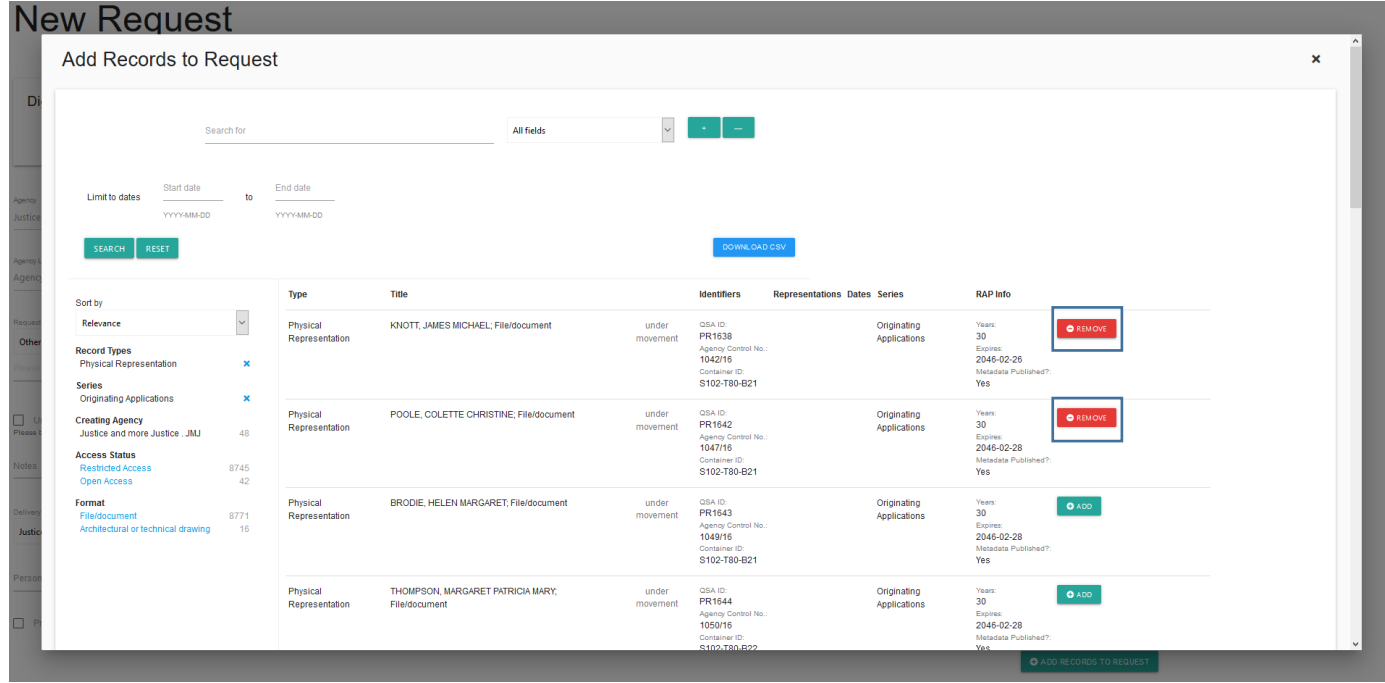

- 5. Exit out of the 'add records to request' window.
- 6. Save or submit the request as required.

#### <span id="page-14-1"></span>**Via 'Request summary' window**

- 1. Navigate to the File Issue request in the list of 'My File Issues'.
- 2. Click 'View' to see the details and representations included with the request.
- 3. Scroll down to the digital or physical request summary sections.
- 4. Find the representations you wish to remove.
- 5. Click on the 'remove' button next to the relevant representations.

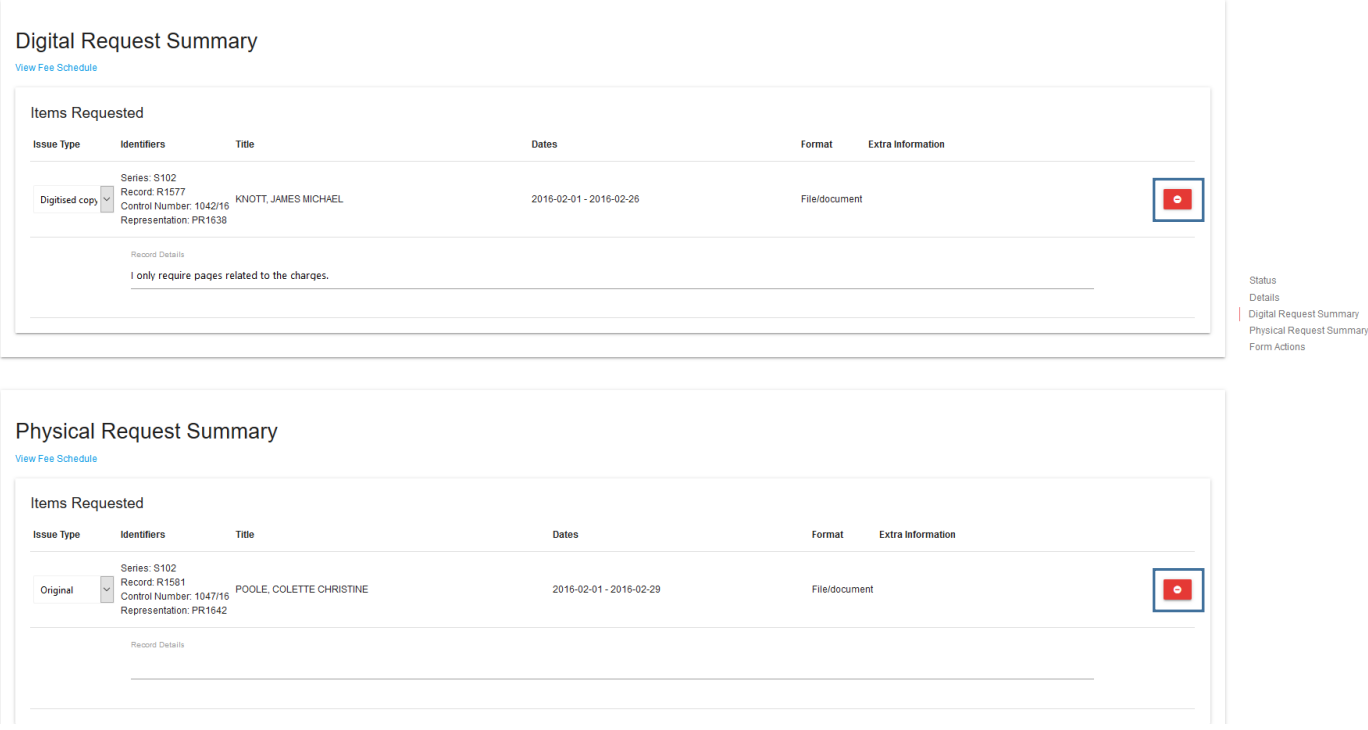

6. Save or submit the request as required.

### <span id="page-15-0"></span>**4.5 Saving and submitting a request**

### <span id="page-15-1"></span>**Saving a request**

File Issue request forms can be saved from the moment they are created to the moment they have been submitted to QSA.

**Note:** QSA will not have any visibility of requests saved by agency users until they are submitted.

To save a File Issue Request:

- 1. Scroll down to the bottom of the request form.
- 2. Click the 'save request' button.
- 3. A unique request number will be created with the prefix of FIR followed by the request number e.g. FIR383.

#### **ArchivesGateway user guide: File Issue service**

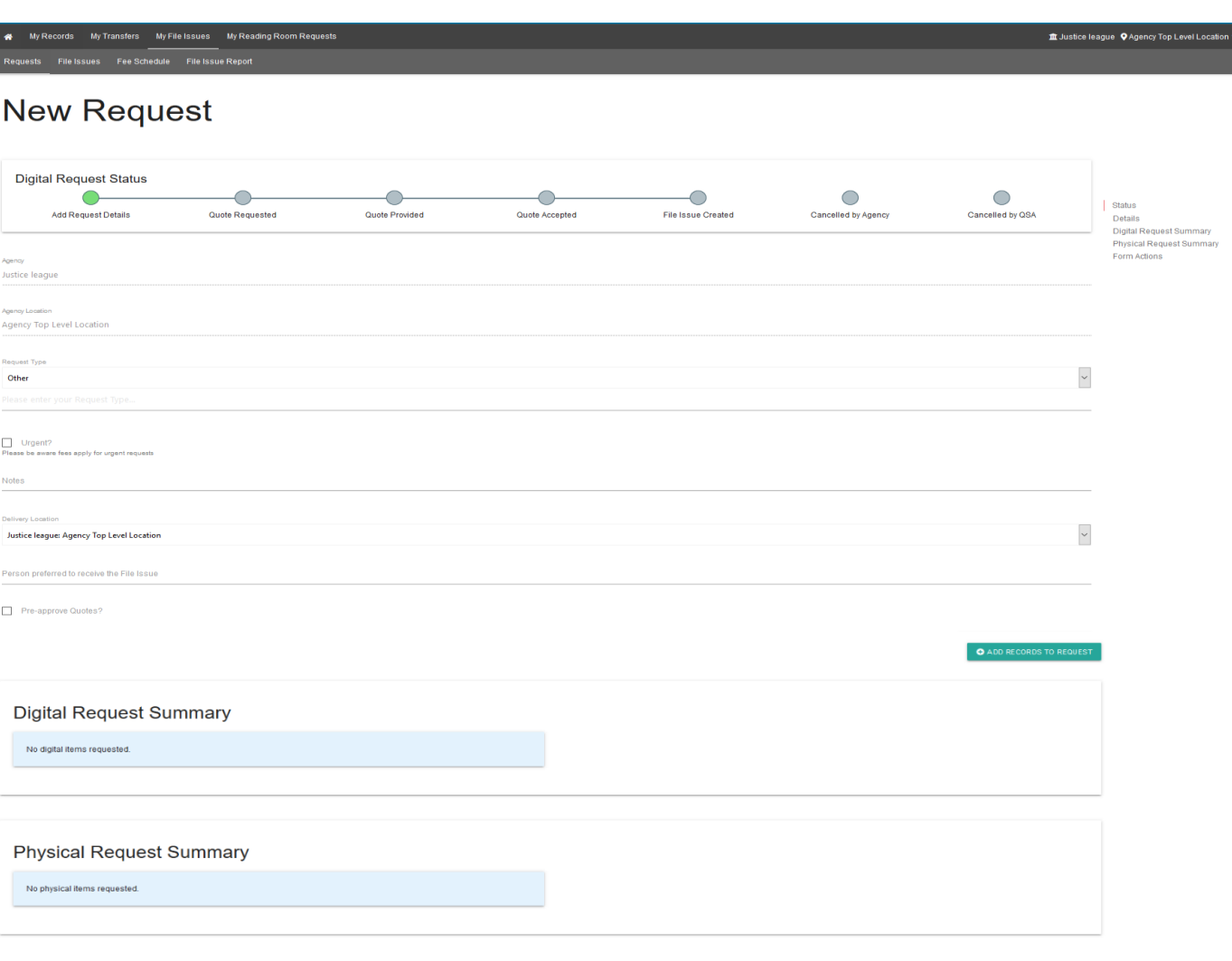

### <span id="page-16-0"></span>**Submitting a request**

UBMIT FILE ISSUE REQUEST

SAVE REQUEST

When you are ready to submit a File Issue request to QSA:

- 1. Open the request
- 2. Scroll down to the bottom of the request form.
- 3. Click on the 'Submit File Issue Request' button.

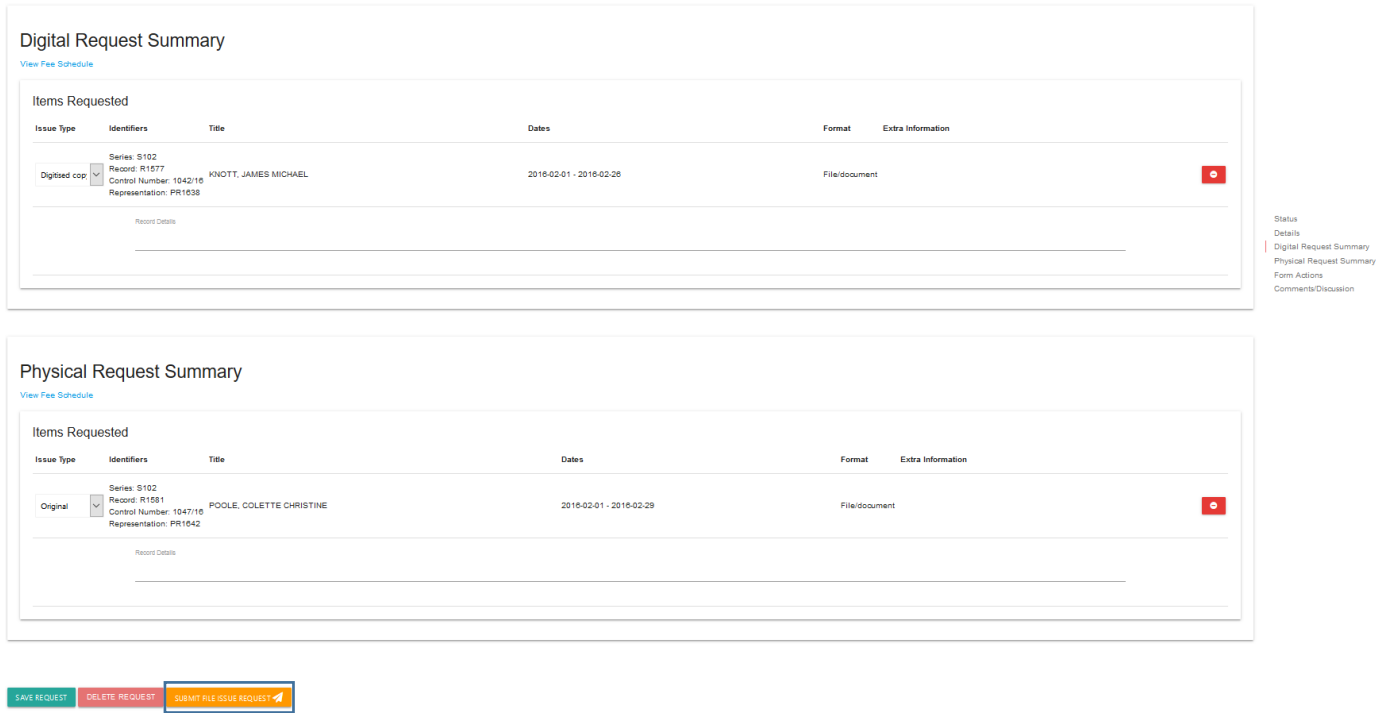

4. This will send the File Issue request to QSA.

# <span id="page-18-0"></span>**5 View and approve quotes**

### <span id="page-18-1"></span>**5.1 Understanding quotes**

Quotes are issued at request/order level and are calculated based on what is requested and how many items or pages are required.

### <span id="page-18-2"></span>**Digital quotes**

Digital quotes are issued when a digital representation is required by your agency.

Quotes for scanning and digitisation include:

- a **retrieval fee** to retrieve the physical records from storage, calculated based on the number of items
- an **existing digital copy fee** if a digital copy of a restricted record already exists, calculated based on the number of items
- an additional '**urgent request fee**' charged per order IF the request has been marked as urgent in the request form.
- a **digitisation fee** to scan the requested pages, calculated based on the number of pages

Digitisation fees are broken down into 3 different page ranges:

- 1-20 pages the fee to digitise up to 20 pages is per page. Each page is considered 1 unit.
- 21-50 pages the fee to digitise 21-50 pages is based on the page range, not per page. Each 21- 50-page group is 1 unit.
- 51-100 pages or more the fee to digitise 51-100 pages is based on the page range, not per page. Each 51-100-page group is 1 unit.

If a request contains more than 100 pages, multiple units will be applied to the page ranges above to cover all requested pages.

### **Examples:**

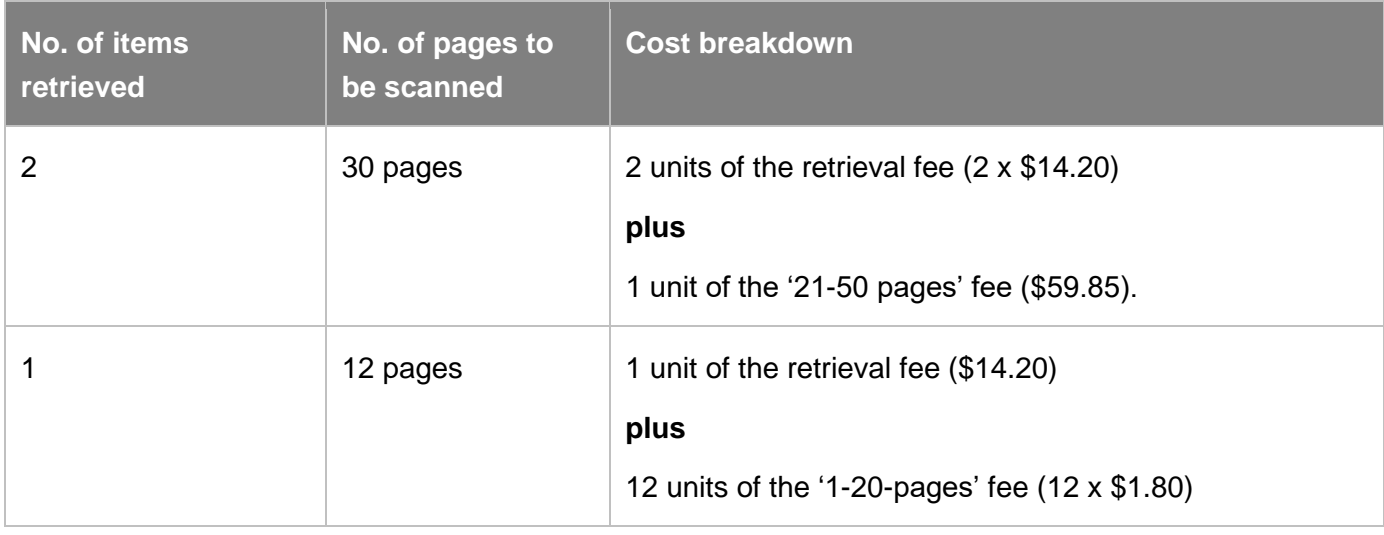

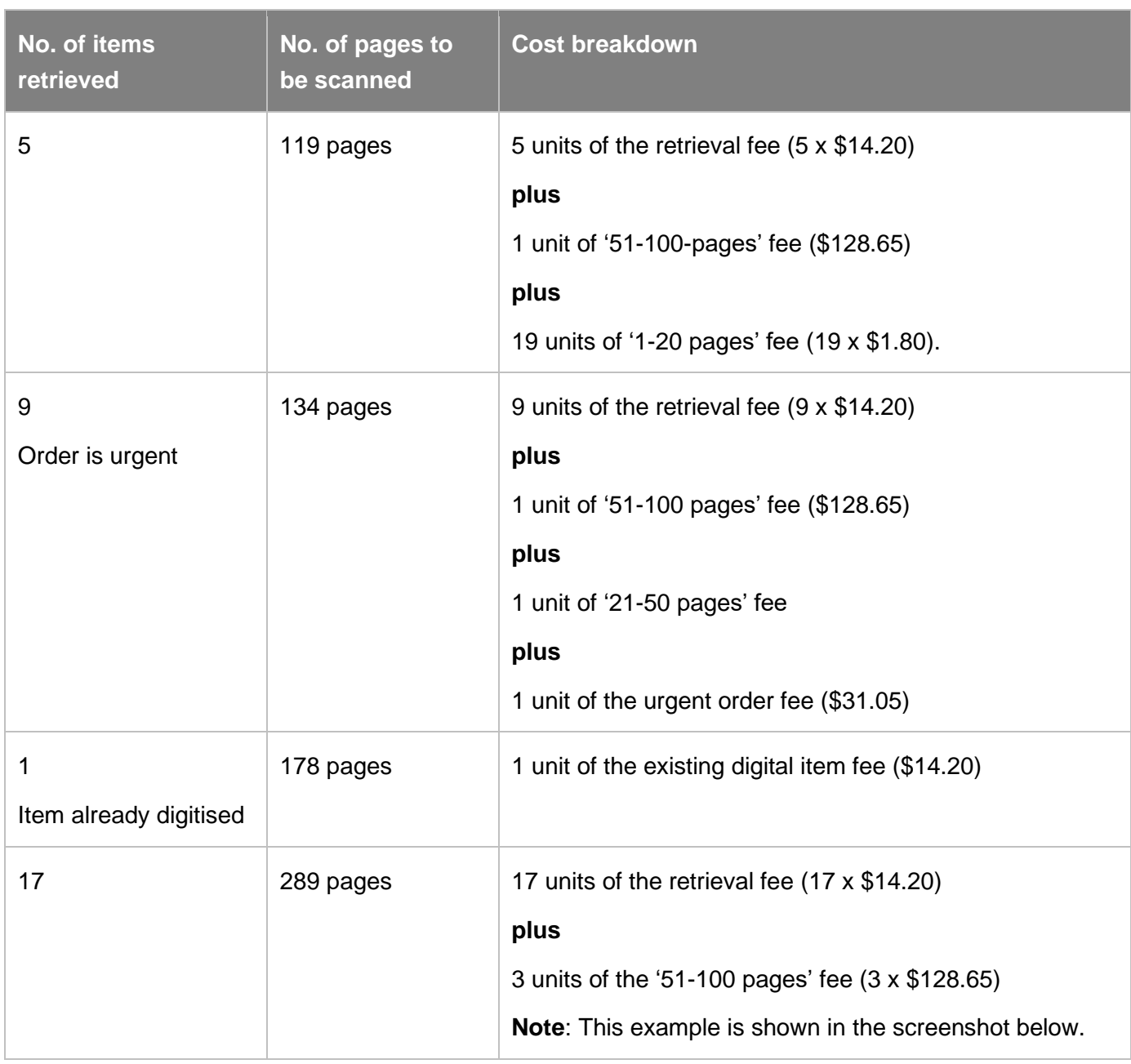

### **Digital Request Summary**

View Fee Schedule

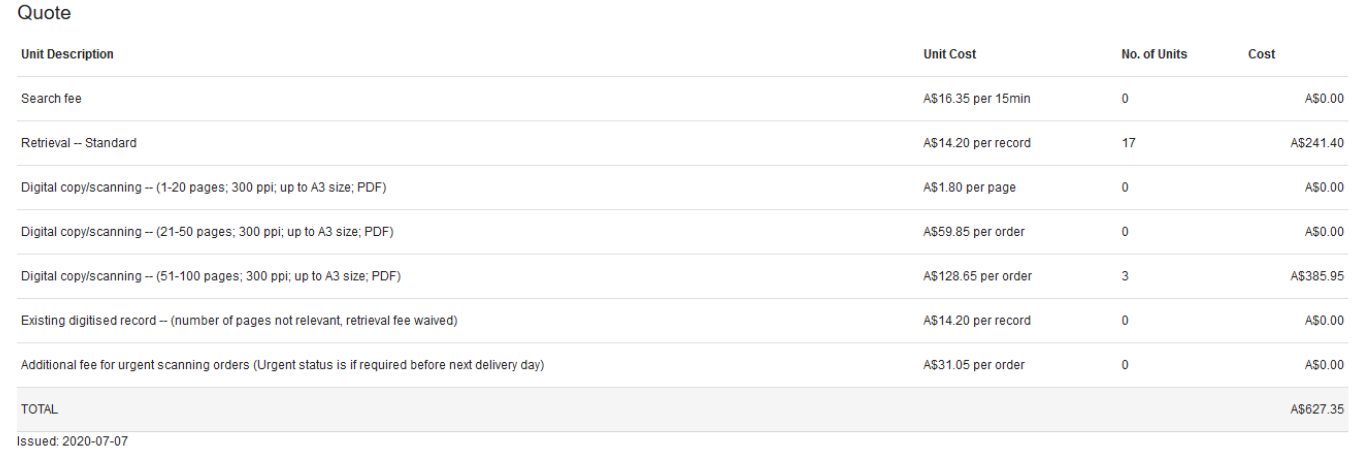

### <span id="page-20-0"></span>**Physical quotes**

Physical quotes are issued when the original (physical) representation is required within your agency.

If physical requests are marked as urgent you will also be charged an urgent fee.

#### **Physical Request Summary**

#### View Fee Sched

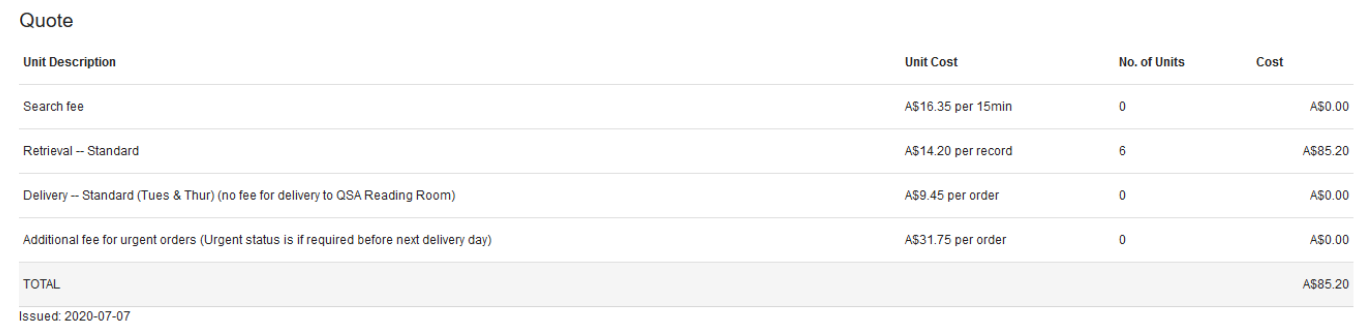

**Note:** Where representations are being picked up at QSA by your agency a delivery fee **will not** apply.

### <span id="page-20-1"></span>**5.2 Pre-approve quotes**

You have the option to pre-approve quotes before a File Issue request is submitted.

Pre-approving quotes is normally used for physical deliveries as the fees for retrieval and delivery are set fees.

Costs of digital requests will vary depending on the number of pages that require digitisation. It is more likely that quotes for digital deliveries will need to be approved after the costs have been calculated.

To **pre-approve quotes**, tick the 'Pre-approve Quotes?' checkbox in the File Issue request for before submitting the request.

This will mean that any quotes issued by QSA will automatically be approved, enabling the request to be approved by QSA.

If you **do not wish to pre-approve quotes**, make sure the 'Pre-approve Quotes?' checkbox is **not ticked** before submitting the request.

You will then need to approve these quotes before QSA can approve and process the request.

### <span id="page-20-2"></span>**5.3 View quotes**

When a quote has been issued by QSA, the status of the request, whether digital or physical or both, will be updated to 'QUOTE\_PROVIDED'.

To view the quote/s:

- 1. Navigate to the 'My File Issue' tab and then the 'Request tab'.
- 2. Find the request in question.

3. Click view to open the request.

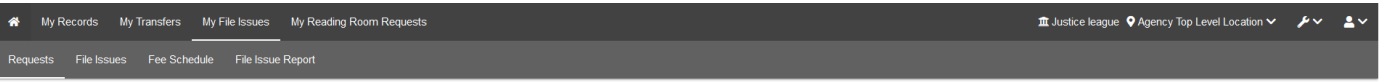

# **File Issue Requests**

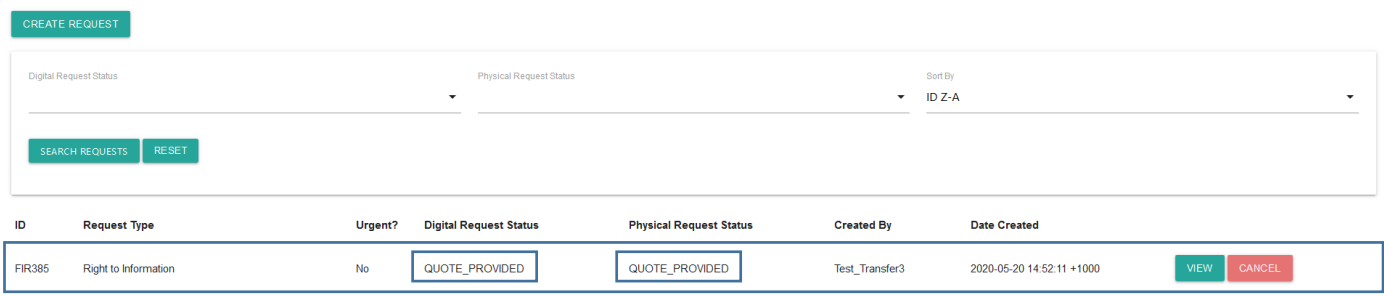

4. Scroll down to the Request summary for Digital or Physical requests.

#### <span id="page-21-0"></span>**Approve quotes**

To approve the quote/s:

5. Click the 'Accept Quote' button for each Request Summary (Digital or Physical).

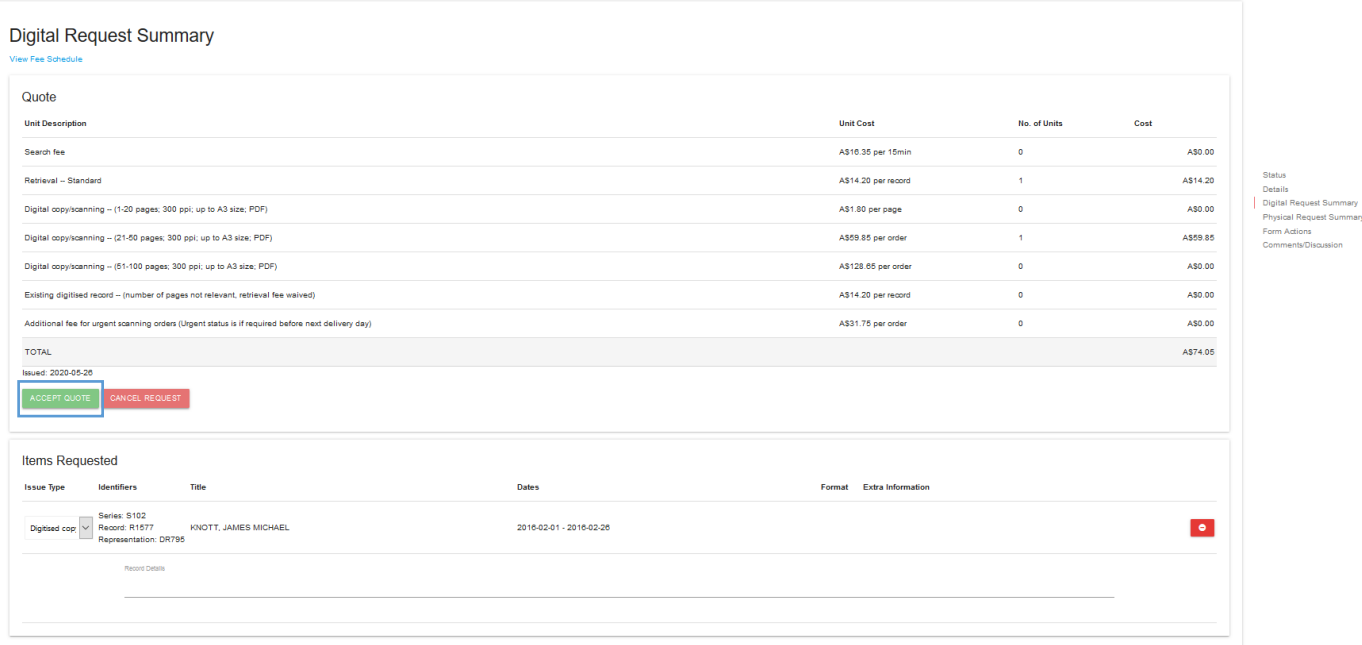

- 6. A window will appear asking 'Are you sure you want to accept this quote?'
- 7. Click 'confirm' on the warning to accept the quote.

Are you sure you want to accept this quote?

 $CLOSE$ **CONFIRM**  8. Once the 'confirm' button has been clicked, the status of the request whether digital or physical will update to 'QUOTE\_ACCEPTED'.

#### <span id="page-22-0"></span>**Amending requests at quote stage**

You can amend a request if required until a quote has been accepted (e.g. [remove representations](#page-13-0) from a request).

If you amend a request after a quote has been provided, you will be asked to confirm the changes and that you understand the provided quote is no longer valid.

Please use the [comments/discussion feature](#page-25-1) to notify QSA that the request has been amended and a new quote is required.

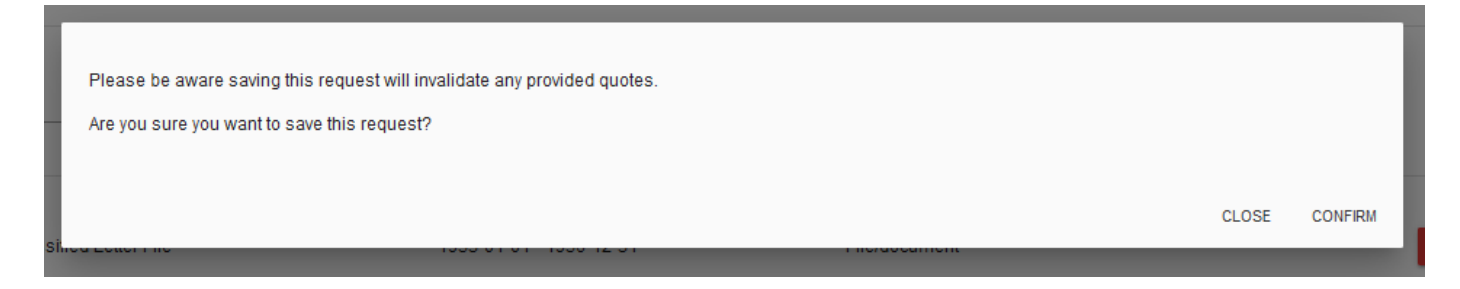

Once a request has been amended, an update quote will need to be provided by QSA and then accepted by you before the request can be approved and the representations delivered.

### <span id="page-22-1"></span>**Declining a quote**

If you do not want to approve the quote/s, you need to cancel the request. This can be done for either the physical or digital parts of the request, or the entire request.

If a request is cancelled, you will not be able to see the quote information in the File Issue request.

If you cancel a part of a request once a quote has been provided, the quote for it does not appear in the invoice even if the other part has been fulfilled and invoiced.

To cancel a request at the quote stage:

- 1. Scroll down to the quote section for the request.
- 2. Click on the 'Cancel request' button under the part you want to cancel (for part of a request) OR at the bottom of the entire request (for an entire request).

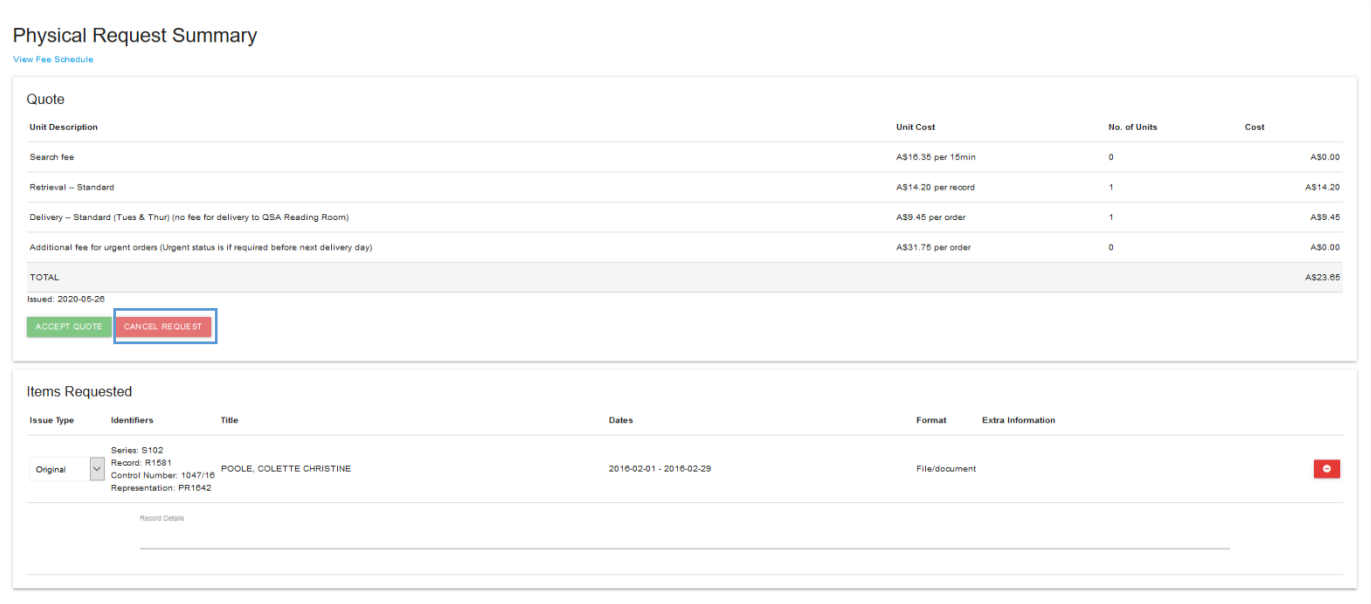

- 3. A window will appear asking 'Are you sure you want to cancel this request'.
- 4. Click 'confirm' to cancel the request.

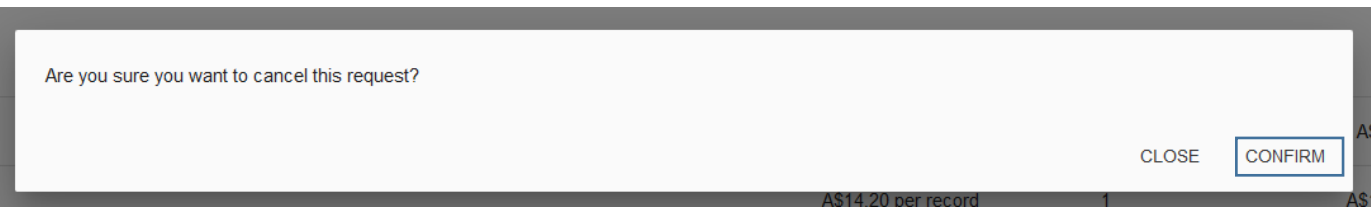

5. Once the 'confirm' button has been clicked, the status of the request whether digital or physical will update to 'CANCELLED\_BY\_AGENCY'.

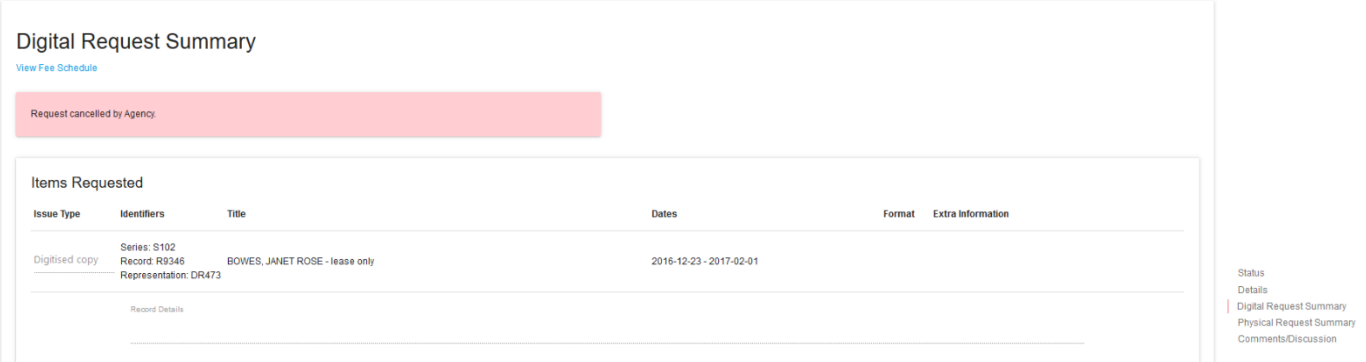

6. Use the [comments/discussion feature](#page-23-0) within the request to communicate with QSA about how you would like to proceed.

<span id="page-23-0"></span>**Note:** Representations attached to the cancelled quote will remain on the request form. Cancelling the request in its entirety is the only way to remove representations after a quote has been cancelled.

# <span id="page-24-0"></span>**6 Cancelling a request**

You can cancel a request at any stage up until approval by QSA.

This can be done either on the File Issue requests homepage or within the request itself.

### <span id="page-24-1"></span>**6.1 To cancel from the 'File Issue requests' home page:**

- 1. Find the relevant request in the list on the homepage
- 2. Click 'cancel' on the right-hand side next to the request.

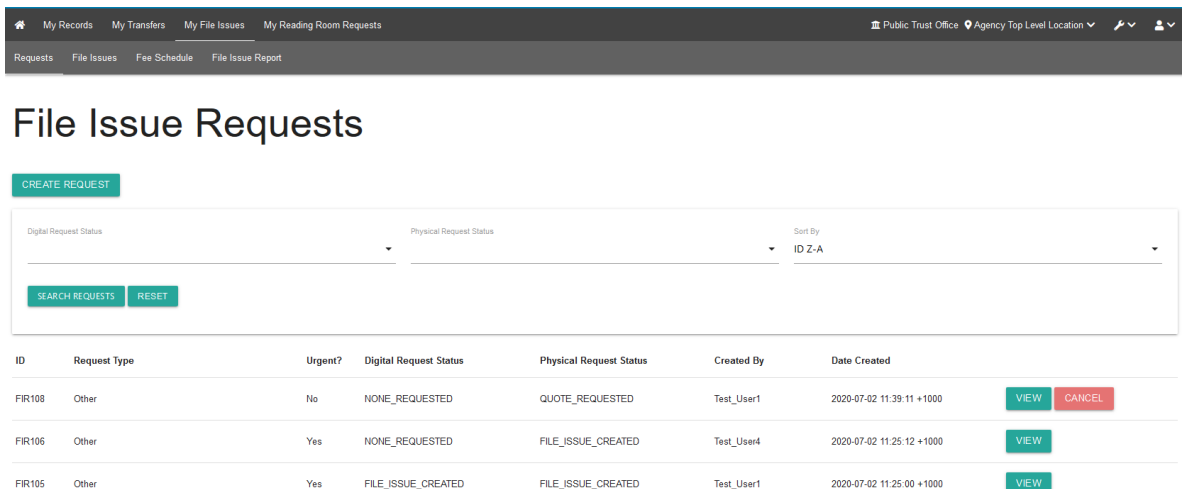

### <span id="page-24-2"></span>**6.2 To cancel a request from the request details window:**

- 1. Find the relevant request in the list on the homepage
- 2. Click 'view' to open the request
- 3. Scroll to the bottom of the page
- 4. Click on 'Cancel Request'.

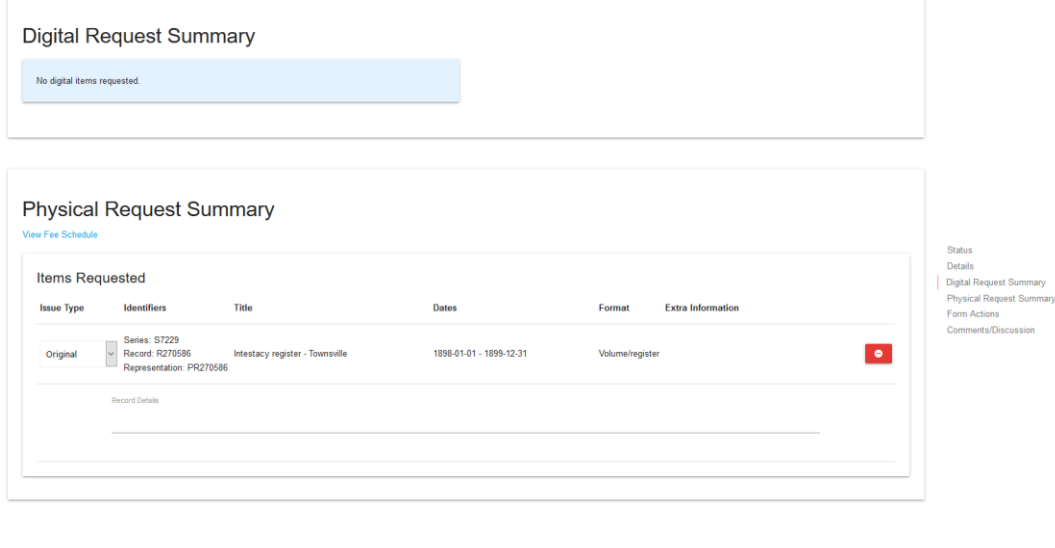

SAVE REQUEST CANCEL REQUEST

### <span id="page-25-0"></span>**6.3 Confirming a cancellation**

**Note**: the requirement to confirm a cancellation is the same from both the File Issue homepage and from within the File Issue request.

- 3. A warning will appear asking, 'Are you sure you want to cancel this File Issue request?'.
- 4. To cancel the request, click 'confirm' on the warning.

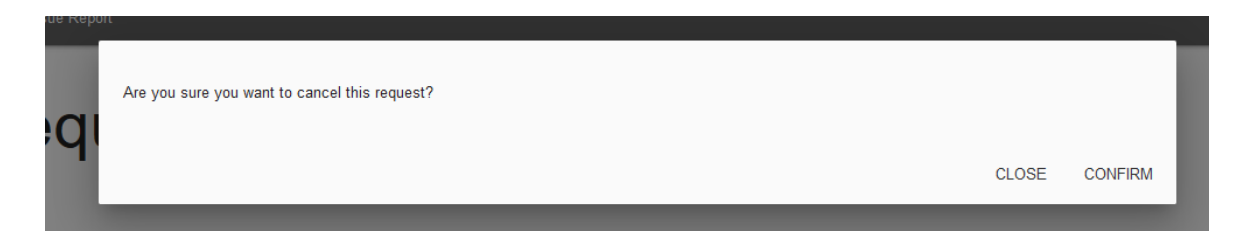

5. Once the 'confirm' button has been clicked, the status of the request will be updated to 'CANCELLED\_BY\_AGENCY'.

**Note:** Any requests cancelled by agencies will not be able to be resubmitted to QSA. Instead, a new request must be submitted.

## **File Issue Requests**

<span id="page-25-1"></span>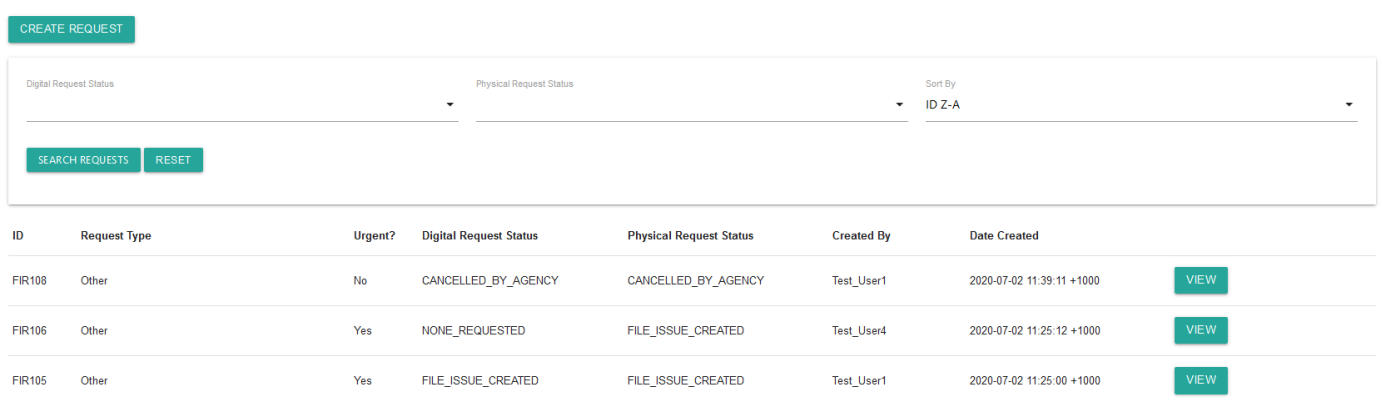

# <span id="page-26-0"></span>**7 View and manage current File Issues**

Once a File Issue request, whether digital, physical, or both, has been approved by QSA it becomes a File Issue Physical (FIP) and/or File Issue Digital (FID).

### <span id="page-26-1"></span>**7.1 Filtering File Issues (physical and digital)**

When you are in the File Issues page, under My File Issues in ArchivesGateway, you can filter the requests by Issue Type and Status.

There is also a 'sort by' section which provides a range of ways that you can sort the results.

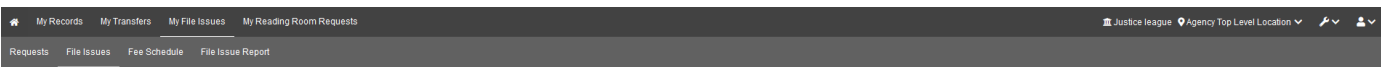

### **File Issues**

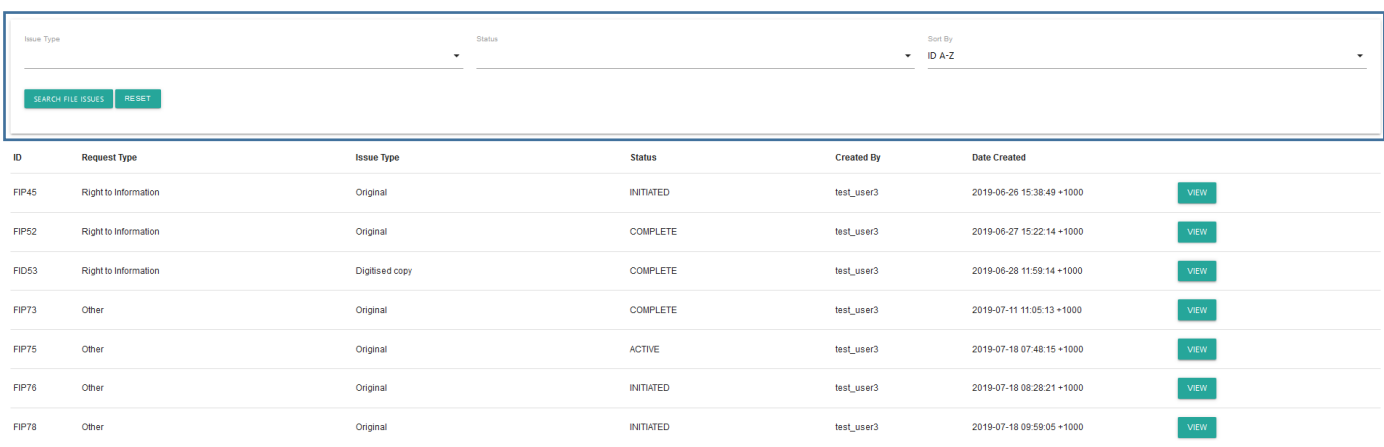

### <span id="page-26-2"></span>**7.2 Locating physical and digital File Issues**

You can navigate to the File Issue Physicals (FIPs) or File Issue Digitals (FIDs) in two places:

- Within the File Issue Request (FIR)
- In the 'My File Issues' 'File Issues' screen

### <span id="page-26-3"></span>**To navigate to a FIP/FID within the File Issue Request**

- 1. Navigate to the My File Issues
- 2. Click on the 'request' tab,
- 3. Scroll down or search for the appropriate request
- 4. Click 'view' to open and view the details
- 5. Scroll to the 'Digital Request Summary' and/or the 'Physical Request Summary'
- 6. Click on the 'view' button next to the FID/FIP ID. This will then open the FID/FIP.

**Note:** If you would like the request and FID/FIP open on two different webpages, right click on the view button and select 'Open Link in New Tap'.

#### **ArchivesGateway user guide: File Issue service**

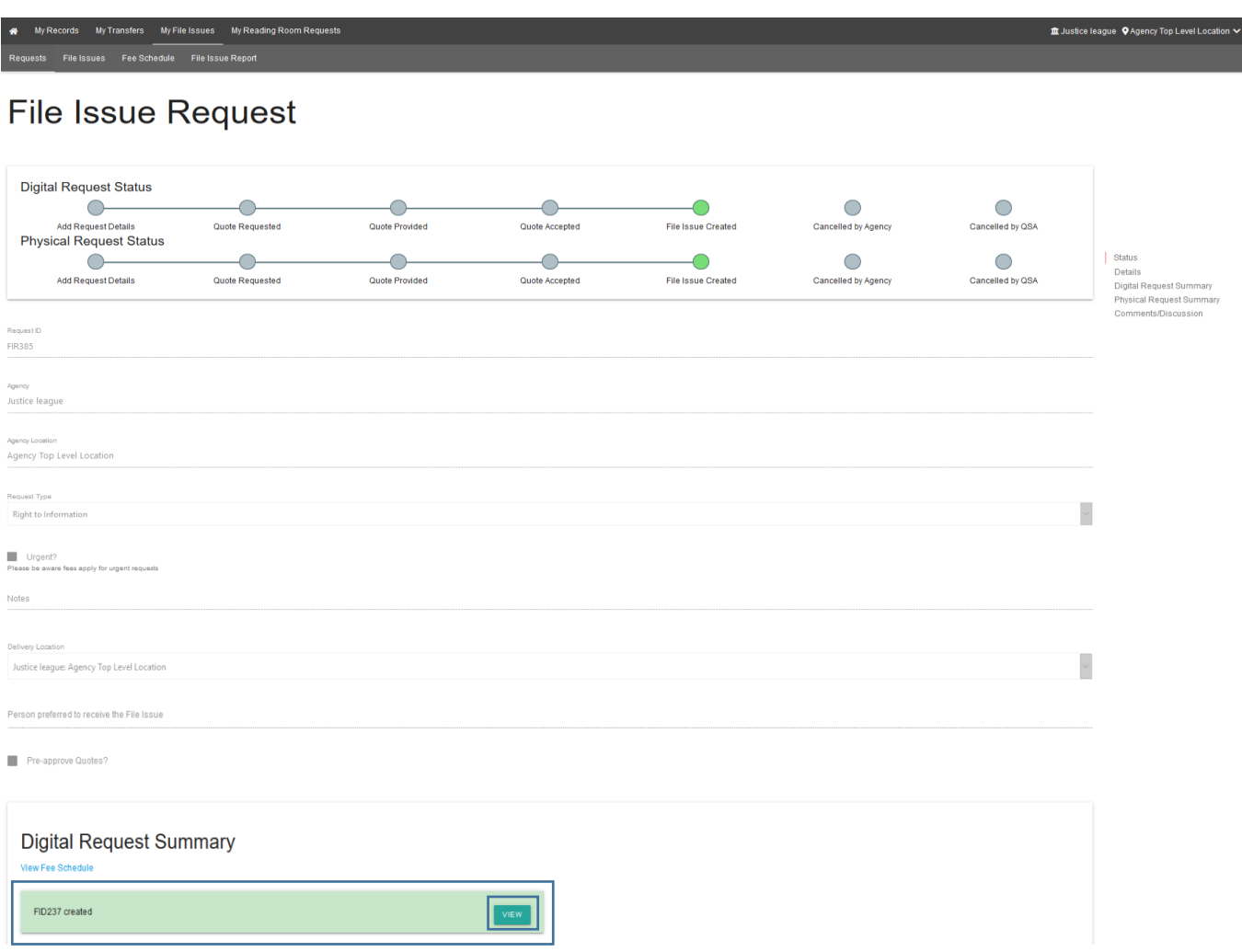

### <span id="page-27-0"></span>**Within 'File Issue' screen**

To view a File Issue Physicals (FIPs) and/or File Issue Digitals (FIDs) in the 'File Issue' screen:

- 1. Navigate to the 'My File Issues'
- 2. Click on the 'File Issues' button along the top bar.
- 3. This will bring up a list of FIPs and FIDs created by QSA.
- 4. Scroll to or filter the list to find the FIP or FID required.
- 5. Click on the 'view' button.

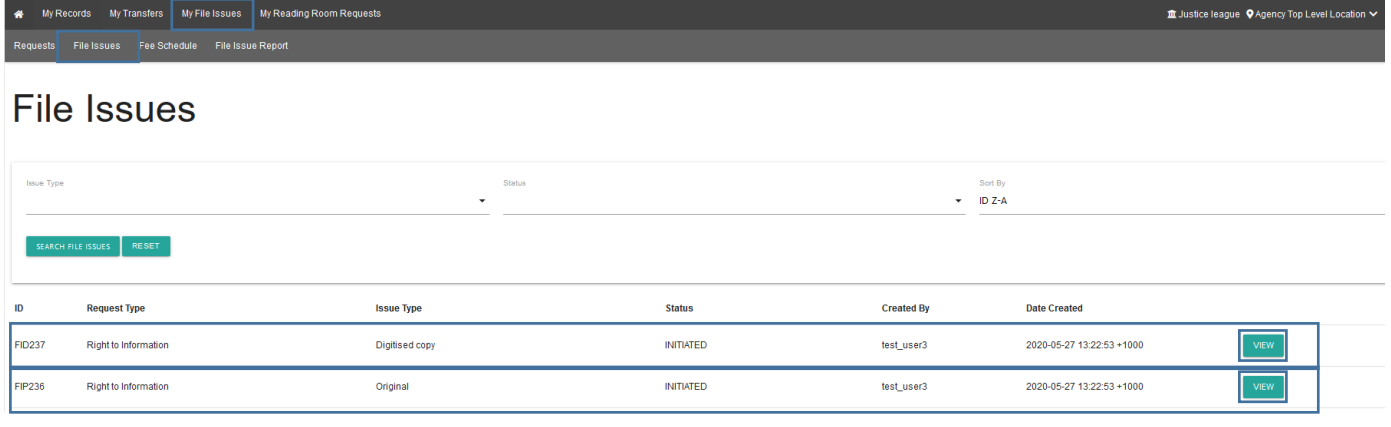

### <span id="page-28-0"></span>**7.3 File Issue status bar (FIPs/FIDs)**

All File Issues will have a status bar showing the status of the File Issue.

fill Justice league Q Agency Top Level Lot **File Issue** | Status enicat. Items Details  $\bigcirc$  $\subset$ € Loan Returned<br>Closed Request<br>Submitted Files<br>patched/Uploaded  $\bigcap$ ∩  $\bigcap$ File Issue<br>Initiated File Issue<br>Active File Issue Com File Issue<br>Rep ID Series ID Record ID Title Format Processing/Handling Notes **Loan Expire** Overdue **Representation ID** Dienatel Returned FIP236-1642 1604 POOLE, COLETTE CHRISTINE 1642  $\ddot{\phi}$ **City/do** kis. File Issue  $FIP236$ Request II<br>FIR385

The status bar is the same for both physical and digital File Issues.

#### The stages you will see in the status bar are as follows:

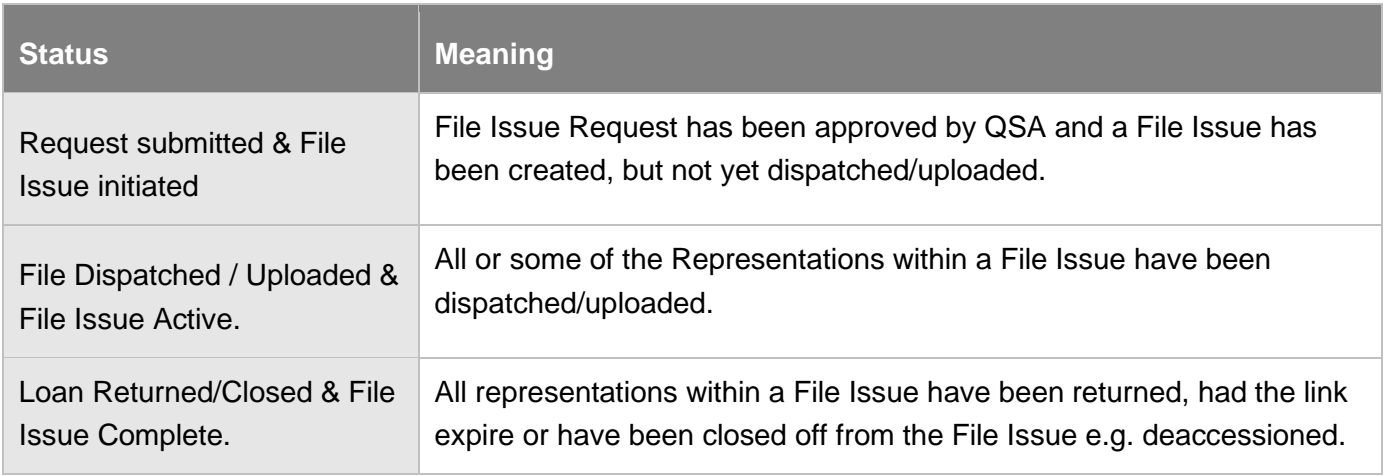

### <span id="page-28-1"></span>**7.4 Migrated File Issues**

File Issue requests created in QSA's previous archival management system (ArchivesOne) have been migrated into the new archival management system.

Migrated File Issues will display the word 'MIGRATOR" in the 'created by' column.

If you have more than 1 location for your agency, migrated File Issues can be seen in the agency top level location.

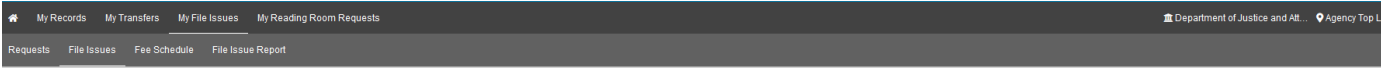

### **File Issues**

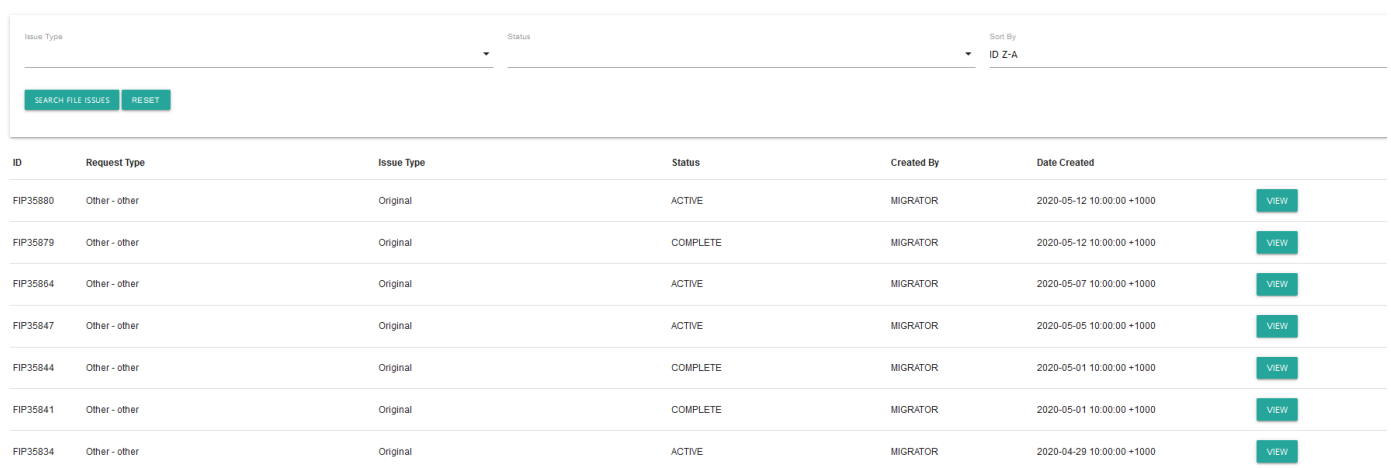

### <span id="page-29-0"></span>**7.5 File Issue Physical (FIPs)**

### <span id="page-29-1"></span>**File Issue label**

All physical File Issues will have a details and delivery label on the back for each representation. The delivery packaging also has the same label.

This label can be used for identification purposes and includes the due date for return.

Other information on the label include;

- the File Issue Physical (FIP) ID,
- the physical representation (PR) ID,
- any previous system IDs,
- the agency control number of that physical representations,
- physical representation title,
- any information added to the records details field, and
- the requesting agency

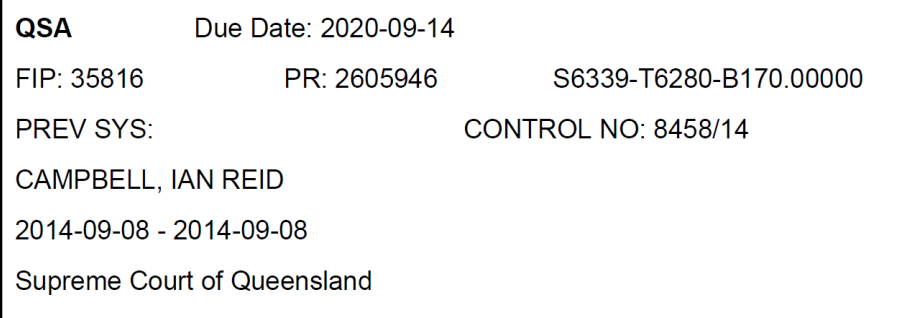

### <span id="page-30-0"></span>**Dispatch and loan expiry**

Once QSA dispatches a physical representation:

- The dispatch date will display in the 'Dispatch' column within a File Issue Physical (FIP) in ArchivesGateway.
- This will calculate a 'Loan Expiry' date, displayed in the 'Loan Expiry' column.
- This 'Loan Expiry' date is 90 days from the dispatch for File Issue Physicals (FIPs).

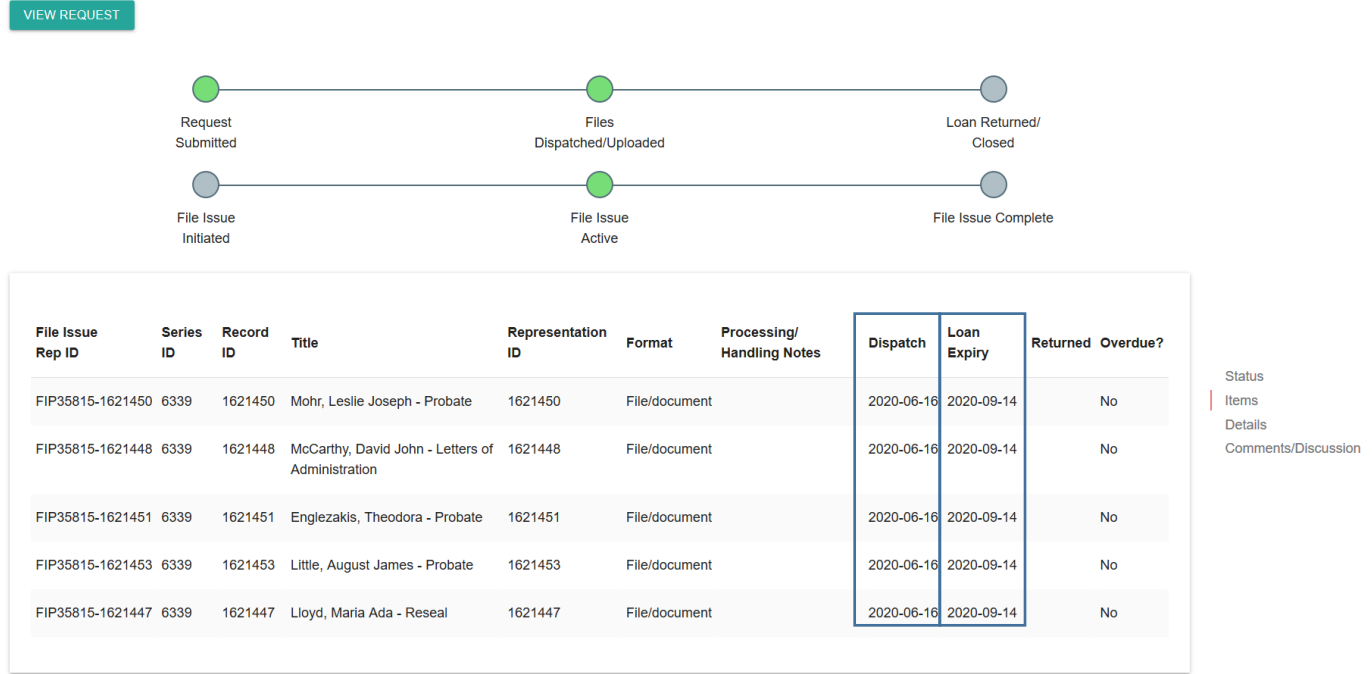

### <span id="page-30-1"></span>**Notifying QSA of returned records**

To arrange the return of FIPs on loan:

- 1. Use the comments/discussion feature in the relevant File Issue Physical (FIP) request to notify QSA
- 2. Include details of when you wish to return physical representations requested via File Issue.
- 3. If you only wish to return **some** of the representations within a File Issue Physical (FIP), please specify which ones in your comment.

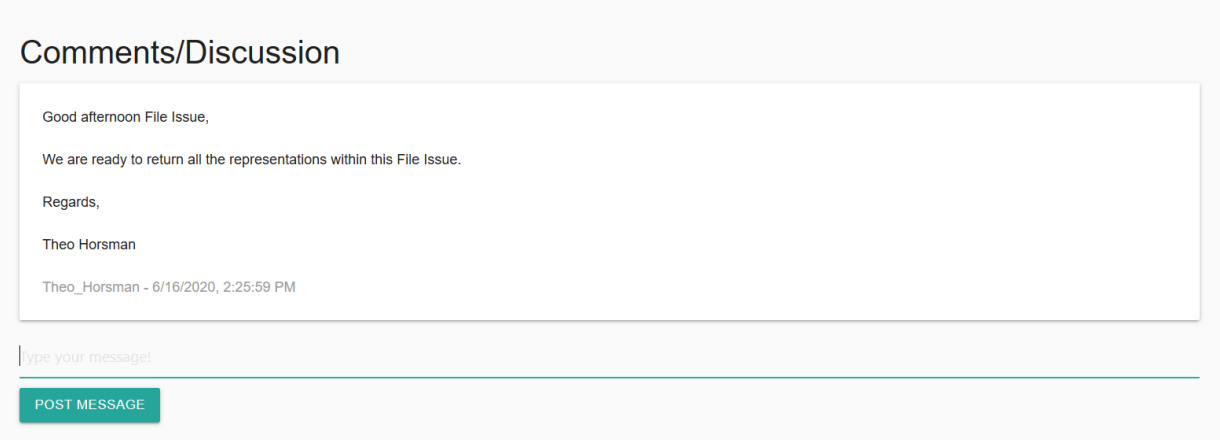

#### <span id="page-31-0"></span>**Returned dates**

VIEW REQUEST

After physical representations have been returned to QSA and marked as returned, the 'Returned' column of each representation within a File Issue Physical (FIP) in ArchivesGateway will display the date it was returned.

The returned date will only display for the physical representations that have been returned within a File Issue Physical.

If only **some** of the physical representations have been returned, the status of the File Issue Physical will remain as 'Files Dispatched/Uploaded' and 'File Issue Active'.

When **all** physical representations have been returned, the status of the File Issue Physical will change to 'Loan Returned/Closed' and 'File Issue Complete'.

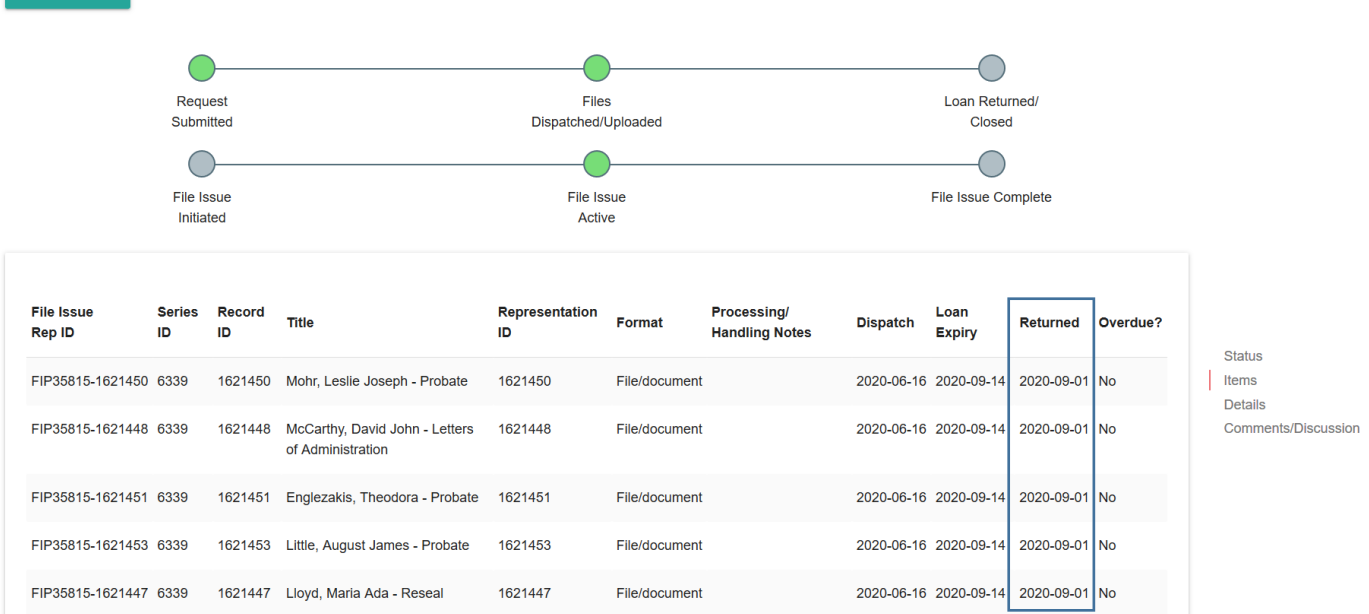

#### <span id="page-32-0"></span>**Overdue records**

If physical representations aren't returned before their loan expiry date, they will become overdue.

Overdue physical representations within a File Issue Physical (FIP) in ArchivesGateway can be identified by the 'red warning triangle' and the word 'yes' in the 'Overdue?' column.

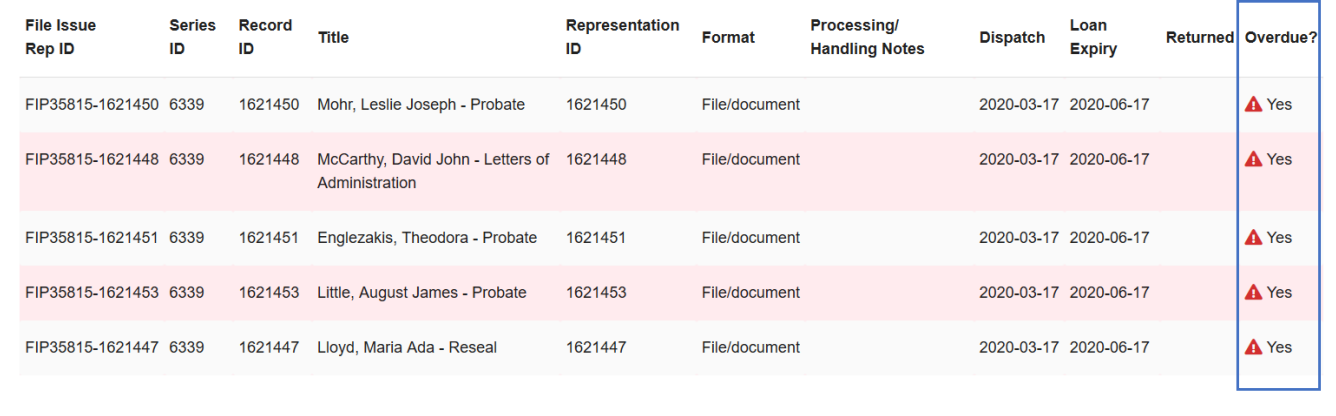

If physical representations within a File Issue Physical (FIP) become overdue, you will also get a warning on the welcome/notifications screen within ArchivesGateway.

# Welcome

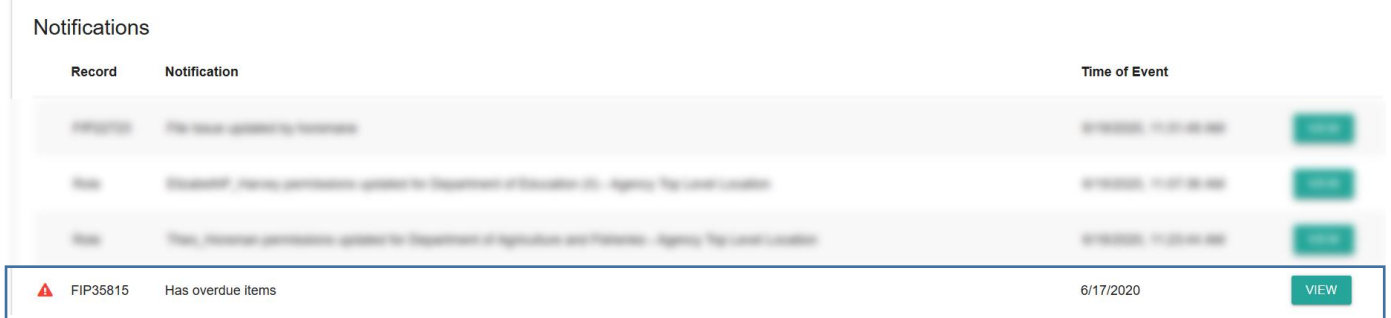

### <span id="page-32-1"></span>**7.6 File Issue Digital (FIDs)**

### <span id="page-32-2"></span>**Uploaded digital representations and link expiry date**

When QSA uploads the digital representations:

- the upload date will display in the 'Upload Date' column within a File Issue Digital (FID) in ArchivesGateway
- the 'Link Expiry Date' will be automatically calculated and will display in the 'Loan Expiry Date' column
- this 'Loan Expiry Date' date is **14 calendar days from the upload date** for File Issue Digital (FIDs)

After the 14 calendar days have passed, the **link to the digital representation will disappear**.

Once the link expires, the File issue will be marked as 'complete' in the status bar.

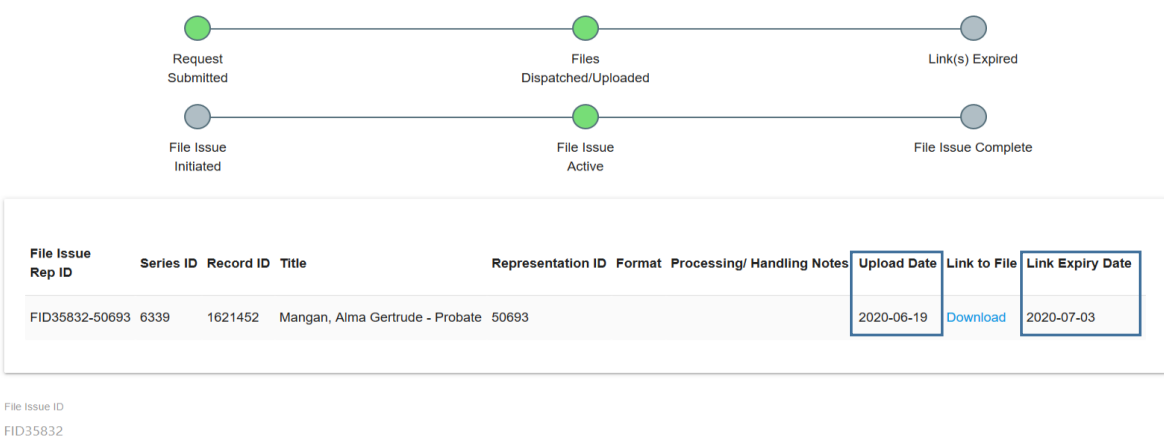

#### <span id="page-33-0"></span>**Downloading digital representations in ArchivesGateway**

To download a digital representation in ArchivesGateway:

- 1. Navigate to the relevant FID in the File Issues tab.
- 2. Click 'view'.
- 3. Click the blue download button in the 'link to file' column.
- 4. A window will pop up asking whether you would like to open or save this file.
- 5. Save or open as required.

**Note:** It is up to each individual agency to decide if you view the file, or if you save a copy of the file for the next time it is required.

#### **Records under a restricted access period**

Digital representations under a restricted access period (RAP) or contain sensitive material will always be uploaded through a File Issue to ArchivesGateway.

Files must be downloaded within 14-days. After this period, the download link will expire and a new request must be submitted to access the record again.

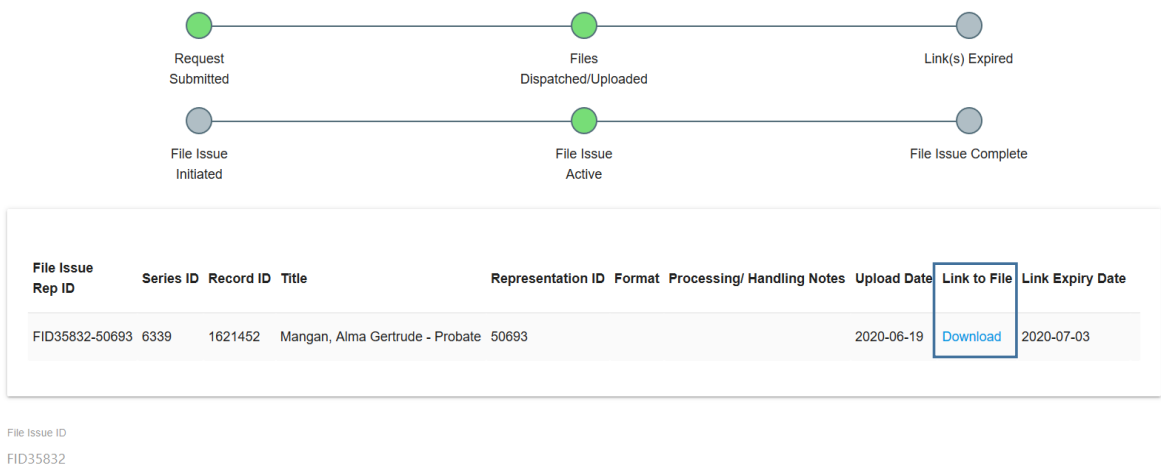

#### **Open records and digital representations in ArchivesSearch**

If the digital representations are open under a Restricted Access Period, and do not contain sensitive information, it will be added to the public catalogue, ArchivesSearch.

If you request a digitised copy of an open physical representation through the File Issue service, you will be provided as a link in a File Issue Digital to download it.

After the link expires, the digital representation attached to the Item will be accessible in ArchivesSearch.

**Note**: If a digital representation already exists and is attached to the Item in ArchivesSearch, you will be able to access that without completing a File Issue request.

See the [ArchivesGateway user guide: Searching records and Search requests service](https://www.forgov.qld.gov.au/use-archivesgateway#more-information) for more information on how to access and download digital representations from ArchivesSearch.

# <span id="page-35-0"></span>**8 Comments/discussion feature**

The comments/discussion feature within ArchivesGateway can be used to communicate with QSA staff.

**Note:** This feature is also available in the Transfer Proposals/Transfers, Search Requests and Reading Room Request sections within ArchivesGateway.

To send a message to QSA regarding a File Issue requests or File Issues:

- 1. Scroll down to the bottom of the search request page to the comments/discussion section
- 2. Type in your message into the message field
- 3. Click 'post message'.

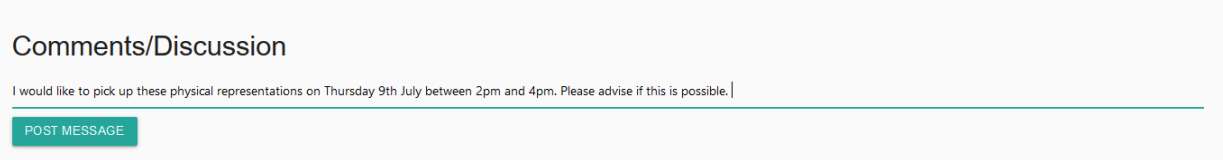

4. The message will appear above where the message was typed and QSA will be able to view this message within the relevant File Issue request or File Issue details window.

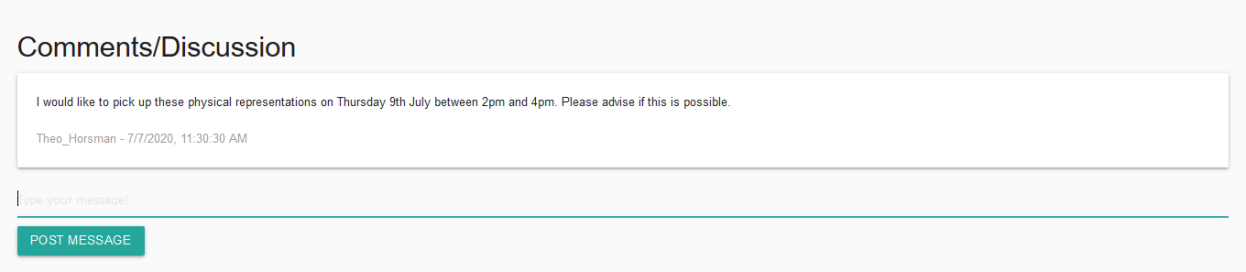

5. When QSA responds to your message, it will appear below your original message.

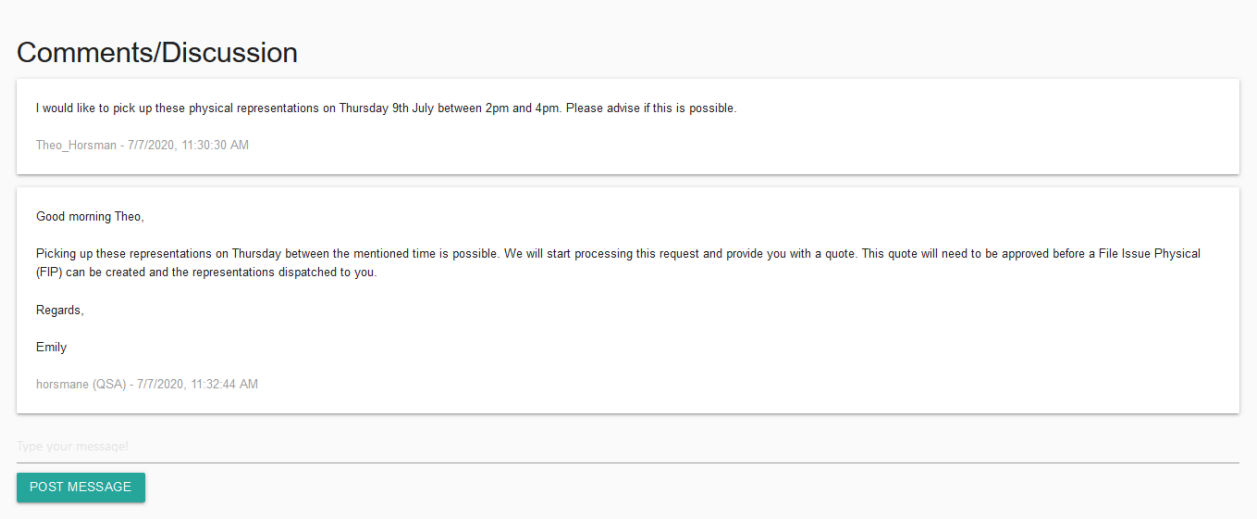

6. Use the message field as per steps above to respond to any comments posted by QSA.

# <span id="page-36-0"></span>**9 File Issue reporting**

Agency users with File Issue permissions can run File Issue Reports in ArchivesGateway.

To download File Issue reports:

- 1. Click on the 'My File Issues' button
- 2. Select 'File Issue Report'.

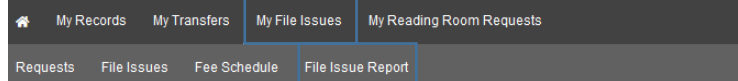

# **File Issue Requests**

3. Enter in the required dates for the report.

My Records My Transfers My File Issues My Reading Room Requests **宜** Justice lead

### **File Issue Report**

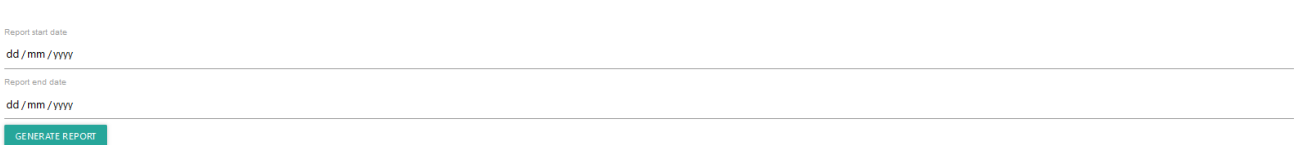

4. When the necessary dates have been entered, click on 'Generate Report'.

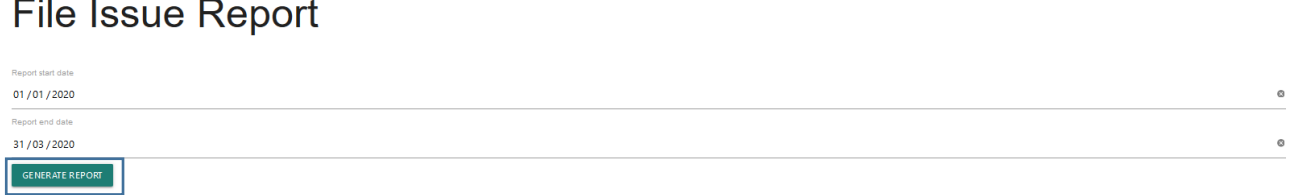

- 5. A window will appear with the options to open or save the file.
- 6. Save or open as required.

**Note:** The report will download as a CSV file.

#### <span id="page-36-1"></span>**9.1 Information included in File Issue reports**

File Issue reports downloaded from ArchivesGateway include information on:

- File Issue Requests (FIR)/File Issue Physical (FIP)/File Issue Digital (FID) ID,
- the representation title
- control number
- QSA identifier
- whether Physical Representation (PR) or Digital Representation (DR)
- loan expiry date
- returned date
- overdue status
- created by and location for each request
- number of physical/digital file issues created within that period.

<span id="page-37-0"></span>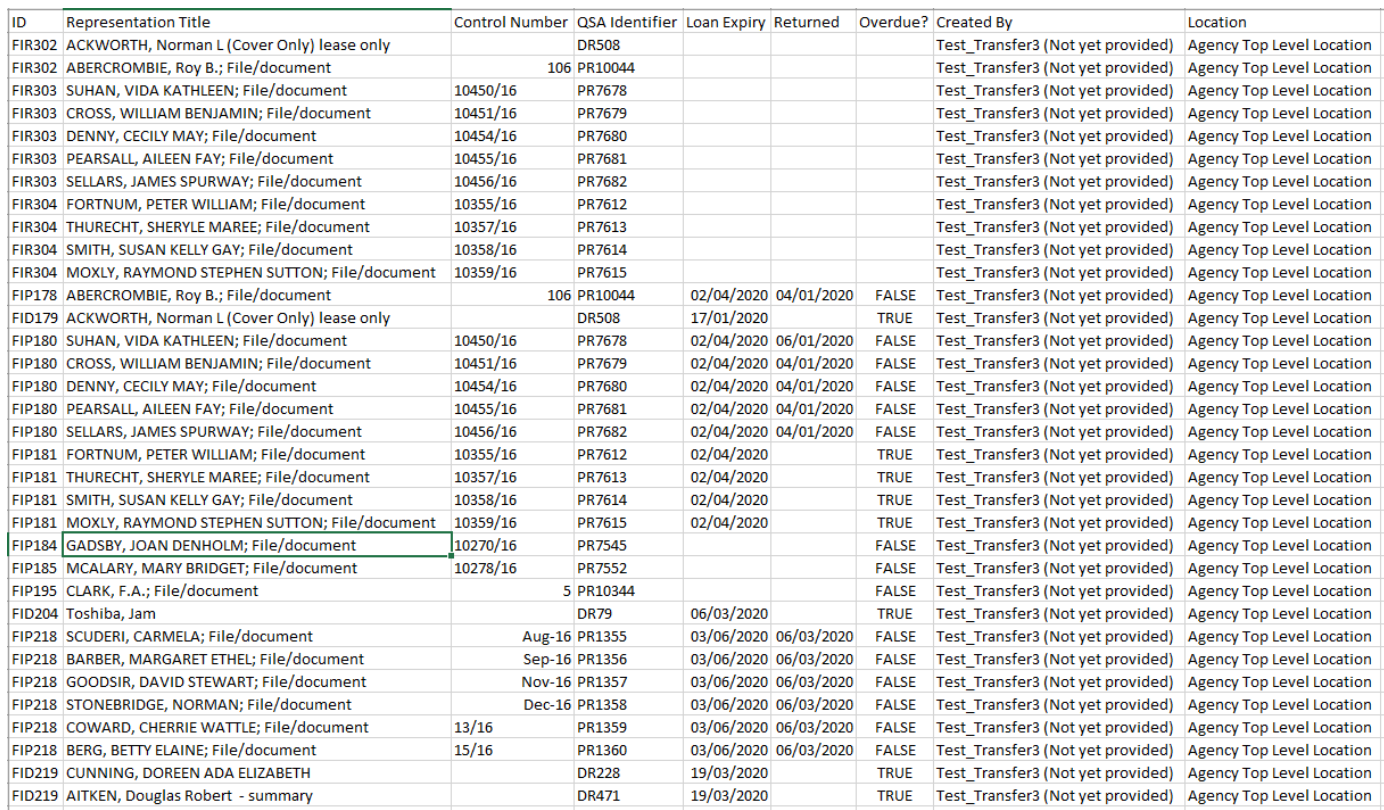

# <span id="page-38-0"></span>**10 More information**

Further information is available on the Recordkeeping section of the For Gov website:

- [Use ArchivesGateway](https://www.forgov.qld.gov.au/use-archivesgateway)
- [Transfer records to QSA](https://www.forgov.qld.gov.au/transfer-records-qsa)
- Restrict access [to records at QSA \(Restricted Access Periods\)](https://www.forgov.qld.gov.au/restrict-access-records-restricted-access-periods)
- [Retrieve or access your agency's records at QSA \(File Issue service\)](https://www.forgov.qld.gov.au/access-records-after-transfer-qsa-file-issue-service)
- [Provide access to closed records](https://www.forgov.qld.gov.au/provide-access-closed-records)

Other user guides are also available for specific functions within ArchivesGateway and are available on the relevant pages listed above.

If you require further assistance with ArchivesGateway, please contact the ArchivesGateway team via email: [ArchivesGateway@archives.qld.gov.au.](mailto:ArchivesGateway@archives.qld.gov.au)